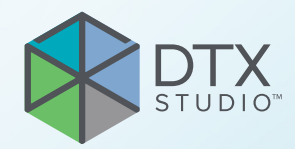

# DTX Studio<sup>™</sup> Clinic Version 4.2

**Instructions d'utilisation**

# Table des matières

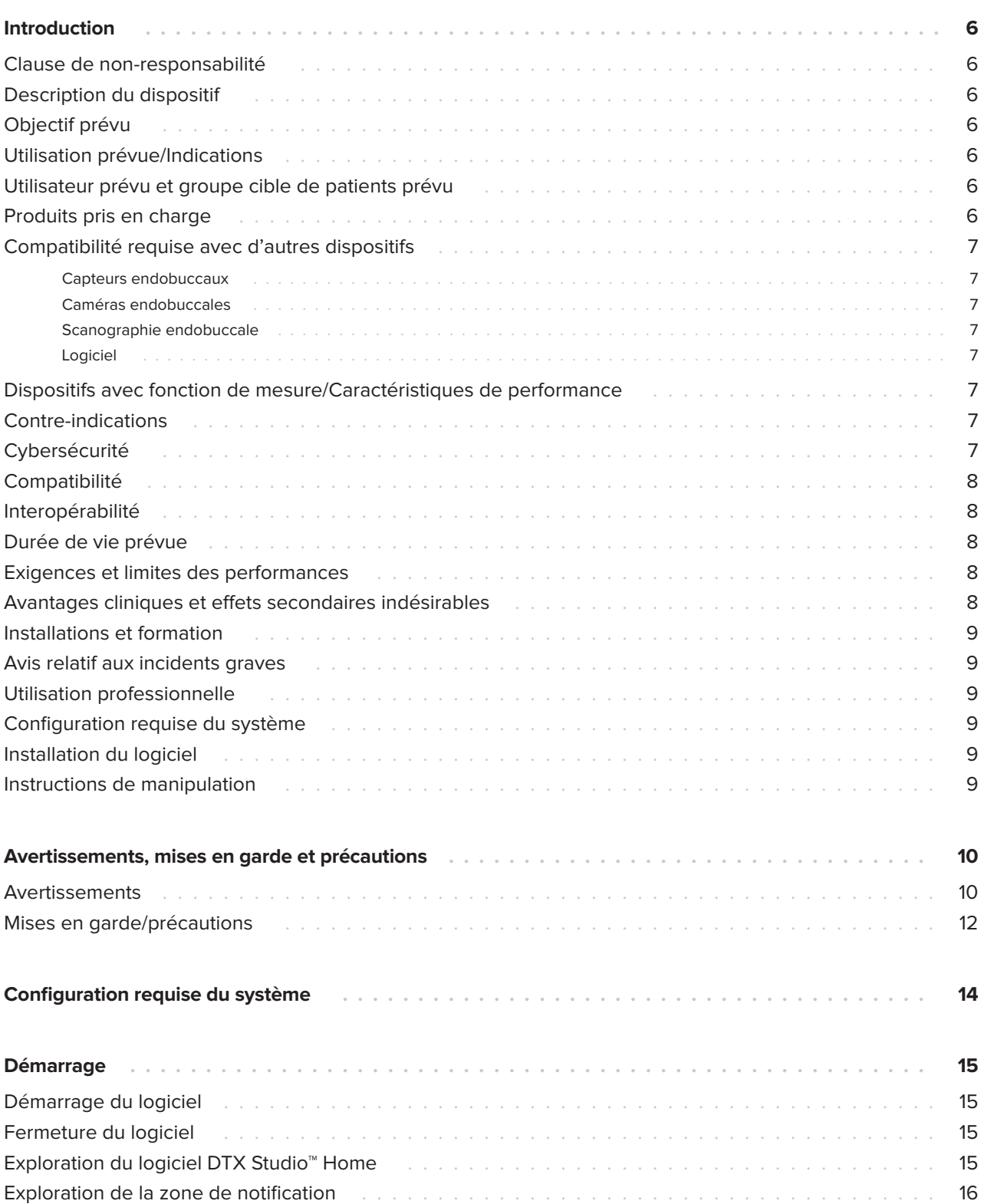

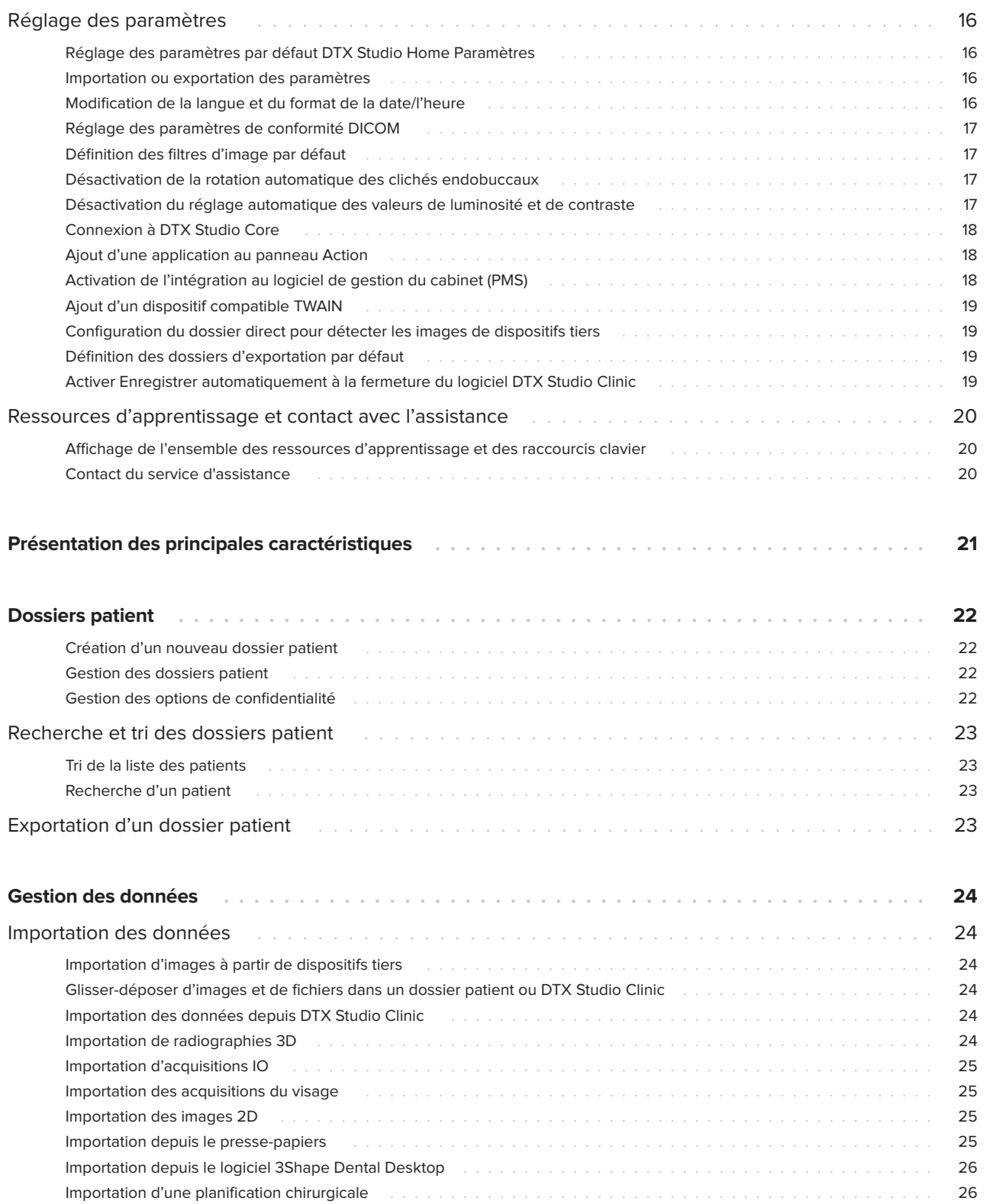

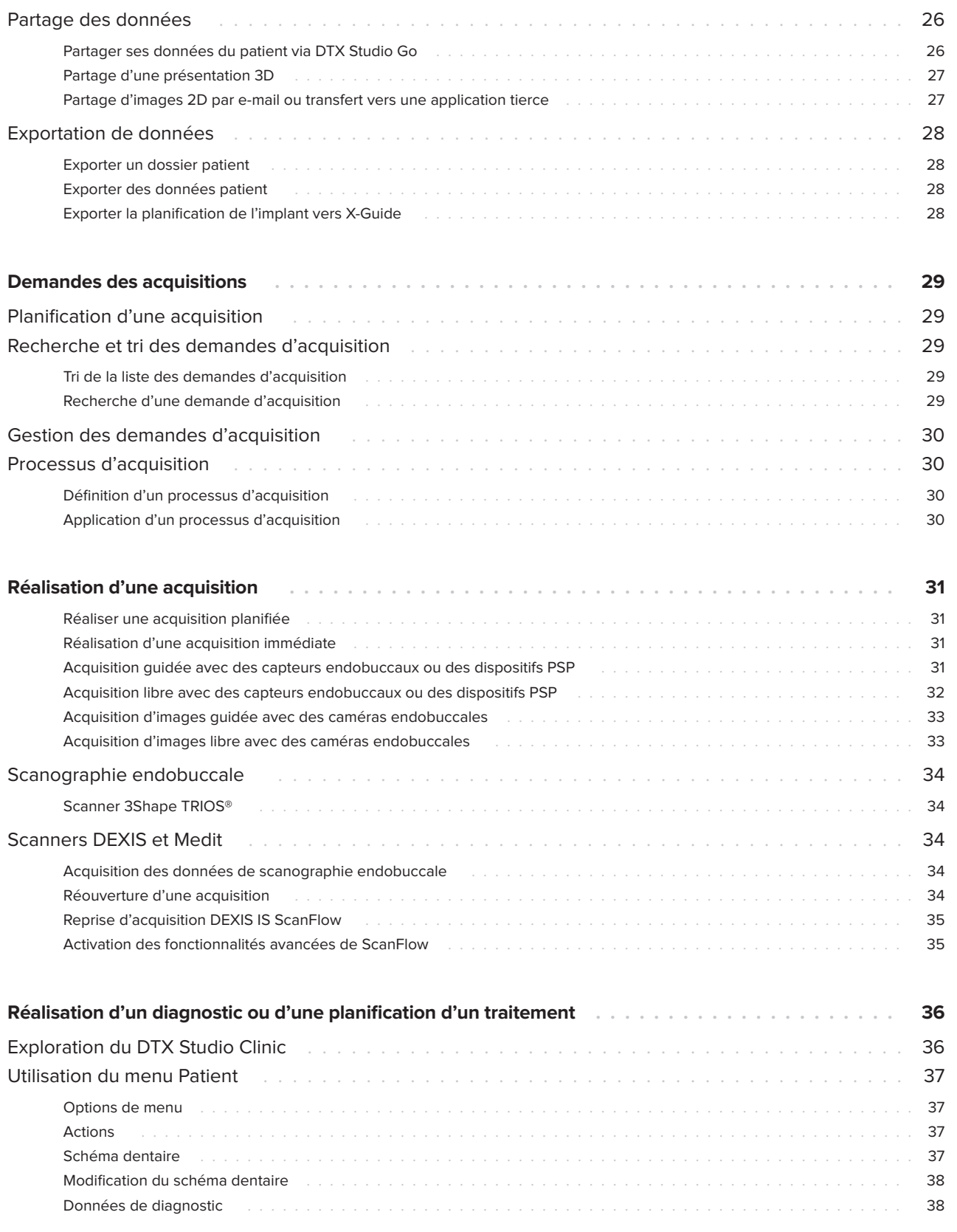

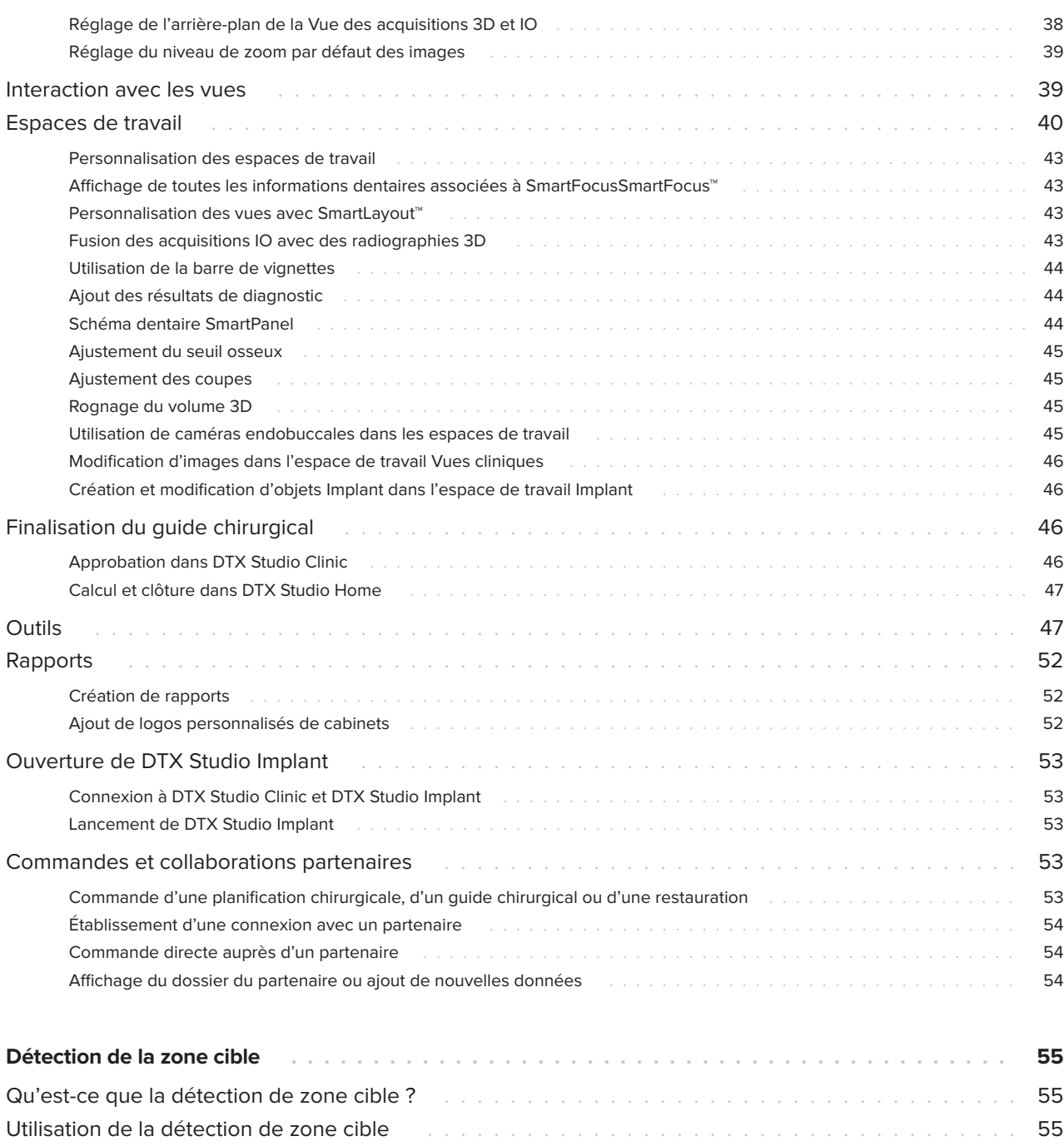

# <span id="page-5-0"></span>**Introduction**

# **Clause de non-responsabilité**

Ce produit fait partie intégrante d'un concept et ne peut être utilisé qu'avec les produits d'origine associés selon les instructions et recommandations de Nobel Biocare, désignée ci-après comme « la société ». L'utilisation non recommandée de produits fabriqués par des tiers avec des produits de la société annule toute garantie ou toute autre obligation, expresse ou tacite. L'utilisateur se doit de déterminer si un produit est adapté à un patient et à des circonstances spécifiques. La société décline toute responsabilité, expresse ou implicite, et ne saurait être tenue responsable des dommages directs, indirects, disciplinaires ou autres, résultant de, ou en lien avec, toute erreur de jugement ou de pratique professionnelle dans le cadre de l'utilisation de ces produits. L'utilisateur a également l'obligation d'étudier régulièrement les derniers développements relatifs à ce produit et à ses applications. En cas de doute, l'utilisateur doit contacter la société. L'utilisation de ce produit étant sous le contrôle de l'utilisateur, cette tâche relève de sa responsabilité. La société décline toute responsabilité relative aux dommages résultant des éléments cités ci-dessus. À noter qu'il se peut que la vente de certains produits mentionnés dans les présentes instructions d'utilisation ne soit pas autorisée dans tous les pays.

**Avant d'utiliser le logiciel DTX Studio Clinic, lire attentivement les présents instructions d'utilisation et les conserver pour les consulter ultérieurement. À noter que les informations fournies dans ce document sont destinées à une mise en route rapide.**

# **Description du dispositif**

DTX Studio Clinic est une interface logicielle pour les praticiens dentaires/médicaux utilisée pour analyser les données d'imagerie 2D et 3D, en temps voulu, dans le cadre du traitement des pathologies dentaires, cranio-maxillo-faciales et connexes. DTX Studio Clinic affiche et traite les données d'imagerie de différents dispositifs (par ex. radiographies endobuccales, scanners TDM(CB), scanners endobuccaux, caméras endobuccales et exobuccales).

DTX Studio Clinic dispose d'un algorithme de détection de zone cible codé par IA qui analyse les radiographies endobuccales à la recherche de résultats dentaires ou d'artefacts. Les zones cibles détectées peuvent ensuite être converties en résultats après approbation par l'utilisateur.

# **Objectif prévu**

L'objectif prévu du logiciel est de faciliter le processus de diagnostic et la planification du traitement des protocoles dentaires et craniomaxillo-faciaux.

# **Utilisation prévue/ Indications**

DTX Studio Clinic est un logiciel d'acquisition, de gestion, de transfert et d'analyse d'informations relatives aux images dentaires et cranio-maxillofaciales. Il peut être utilisé pour aider à détecter des résultats dentaires suspectés et pour fournir des informations de conception pour les solutions prothétiques dentaires.

Il affiche et améliore les clichés numériques provenant de différentes sources pour soutenir le procédé de diagnostic et la planification du traitement. Il stocke et fournit ces images dans le système ou sur un réseau d'ordinateurs situés à différents endroits.

# **Utilisateur prévu et groupe cible de patients prévu**

DTX Studio Clinic est utilisé par une équipe de traitement interdisciplinaire, pour l'aider dans le traitement de patients bénéficiant de soins dentaires, cranio-maxillo-faciaux ou apparentés.

# **Produits pris en charge**

Fichier de formes du guide chirurgical (STL).

# <span id="page-6-0"></span>**Compatibilité requise avec d'autres dispositifs**

DTX Studio l'écosystème est compatible avec les systèmes d'exploitation les plus utilisés Windows et Mac, y compris les dernières versions.

### **Capteurs endobuccaux**

DEXIS™ Titanium, DEXIS Platinum, GXS-700™, DEXIS IXS™, Gendex™ GXS-700™.

### **Caméras endobuccales**

DEXIS DexCAM™ 4 HD, DEXIS DexCAM 3, DEXIS DexCAM 4, Gendex GXC-300™, KaVo DIAGNOcam™ Vision Full HD, KaVo DIAGNOcam, CariVu™, KaVo ERGOcam™ One.

### **Scanographie endobuccale**

Compatibilité avec les logiciels MEDIT Link\* et MEDIT Scan pour DTX Studio\* qui prennent en charge les scanners endobuccaux MEDIT™ i500/X 500 et MEDIT i700/X 700 ou d'autres modèles compatibles.

Compatibilité avec DEXIS™ IS ScanFlow\* qui prend en charge les scanners endobuccaux CS 3600/ DEXIS IS 3600, CS 3700/DEXIS IS 3700 et CS 3800/ DEXIS IS 3800 ou d'autres modèles compatibles.

## **Logiciel**

DTX Studio Core\*, DTX Studio Implant, DTX Studio Go, DTX Studio Lab\*, CyberMed OnDemand3D™\*, Osteoid (anciennement Anatomage) InVivo™.

\* Produit disponible uniquement pour le système d'exploitation Windows.

# **Dispositifs avec fonction de mesure/ Caractéristiques de performance**

L'exactitude et la précision de la mesure sont de 0,1 mm pour les mesures linéaires et de 0,1 degré pour les mesures d'angles, en fonction de l'entrée des scanners, obtenue conformément aux instructions d'utilisation de l'équipement du scanner, avec une taille du voxel de 0,5 mm x 0,5 mm x 0,5 mm.

DTX Studio Clinic rapporte la valeur, arrondie à un chiffre après la virgule décimale, en fonction des points sélectionnés par l'utilisateur.

# **Contre-indications**

S/O

# **Cybersécurité**

La protection de votre cabinet contre les cybermenaces constitue une responsabilité partagée entre le fabricant et le professionnel de santé, à savoir nous et vous. Nobel Biocare a pris des mesures pour s'assurer que le logiciel est correctement protégé contre ces menaces.

Il est recommandé de disposer d'un antivirus actif et à jour et d'un logiciel de lutte contre les programmes malveillants, ainsi que d'un pare-feu correctement configuré sur l'ordinateur avec lequel vous DTX Studio Clinic prévoyez d'utiliser le logiciel.

De même, vous devez vous assurer que le réseau du cabinet est protégé contre tout accès non autorisé et est séparé du réseau invité.

Il est également fortement recommandé d'installer la dernière mise à niveau de votre système d'exploitation (SE) puisque celle-ci permettra de corriger les bogues ou les vulnérabilités connus, gardant ainsi les utilisateurs et les systèmes informatiques à l'abri des menaces.

<span id="page-7-0"></span>En outre, il est conseillé d'utiliser une authentification à deux facteurs pour accéder au logiciel et de toujours verrouiller l'ordinateur lorsqu'il est laissé sans surveillance. Le non-respect de ces recommandations peut aboutir à un accès non autorisé.

Il est fortement recommandé de démarrer le logiciel DTX Studio Clinic sans privilèges administratifs. Le non-respect de cette consigne peut entraîner le démarrage involontaire d'exécutables tiers malveillants.

Il est recommandé de toujours installer la dernière version du logiciel DTX Studio Clinic. Le non-respect de cette consigne peut aboutir à un accès non autorisé.

Il est recommandé d'activer l'enregistrement de contrôle dans les paramètres. Le non-respect de cette consigne peut empêcher la détection d'une quelconque activité malveillante.

Afin de se remettre rapidement de toute défaillance inattendue du système ou de toute attaque malveillante susceptible d'entraîner des pertes de données, il est conseillé de sauvegarder régulièrement les données des patients.

Dans une installation équipée du logiciel DTX Studio Core, il est recommandé de se connecter audit logiciel DTX Studio Core via un protocole https. Voir les recommandations du logiciel DTX Studio Core relatives à la configuration de cette connexion.

# **Compatibilité**

Le logiciel DTX Studio Clinic est connecté à d'autres dispositifs médicaux et est compatible avec les versions précédentes du logiciel DTX Studio Clinic.

# **Interopérabilité**

DTX Studio Clinic est interopérable avec :

- DTX Studio Core.
- DTX Studio Implant.
- DTX Studio Go.
- DTX Studio Lab.
- CyberMed OnDemand3D.
- MEDIT Scan pour DTX Studio.
- Medit Link.
- DEXIS IS ScanFlow.

# **Durée de vie prévue**

Pour les logiciels, la durée de vie prévue est de trois ans. Lorsqu'il est utilisé sur des systèmes d'exploitation compatibles, le logiciel continuera à fonctionner conformément à son utilisation prévue.

# **Exigences et limites des performances**

 Il est important de s'assurer d'utiliser le logiciel DTX Studio Clinic exclusivement avec les systèmes d'exploitation approuvés. Voir la section [Configuration requise du système](#page-13-1) dans les instructions d'utilisation pour plus d'informations.

# **Avantages cliniques et effets secondaires indésirables**

DTX Studio Clinic est un composant du traitement dentaire ou cranio-maxillo-facial. Les praticiens peuvent s'attendre à ce que le logiciel prenne en charge le processus de diagnostic et de planification du traitement.

Aucun effet secondaire indésirable identifié pour le logiciel DTX Studio Clinic.

# <span id="page-8-0"></span>**Installations et formation**

Qu'ils soient débutants ou expérimentés dans le domaine des implants, des solutions prothétiques et du logiciel associé, il est vivement recommandé aux praticiens de toujours suivre une formation spéciale avant de mettre en œuvre une nouvelle méthode de traitement.

Nobel Biocare propose une large gamme de formations pour divers niveaux de connaissances et d'expérience.

Pour plus d'informations, consulter notre site Web de formation à l'adresse t[w.dtxstudio.com](https://tw.dtxstudio.com/).

# **Avis relatif aux incidents graves**

Si, lors de l'utilisation de ce dispositif ou du fait de son utilisation, un incident grave s'est produit, prière de le signaler au fabricant et à votre autorité nationale. Voici les coordonnées du fabricant du dispositif auquel signaler un incident grave :

Nobel Biocare AB

<https://www.nobelbiocare.com/complaint-form>

# **Utilisation professionnelle**

DTX Studio Clinic est réservé à un usage professionnel.

# **Configuration requise du système**

Nous conseillons de consulter la section [Configuration requise du système](#page-13-1) avant de commencer l'installation du logiciel. Pour plus d'informations sur la configuration minimale requise et/ou recommandée, prière de contacter le service client. Il se peut que les nouvelles versions du logiciel nécessitent une configuration plus avancée du matériel ou du système d'exploitation.

# **Installation du logiciel**

Pour plus d'informations sur la procédure d'installation du logiciel, prière de contacter le technicien agréé ou le service client.

# **Instructions de manipulation**

Pour plus d'informations sur l'utilisation du logiciel, prière de vous reporter aux instructions détaillées plus loin dans les présentes instructions d'utilisation.

# PRO 188693 601 00

# <span id="page-9-0"></span>**Avertissements, mises en garde et précautions**

# **Avertissements**

Les avertissements suivants apparaissent dans le logiciel.

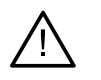

## – **Le nom dans le(s) fichier(s) DICOM diffère du nom du patient**.

Afin de réduire le risque d'utilisation de données erronées lors de la création d'un modèle patient, vérifier le nom du patient et vérifier si celuici et le nom utilisé dans le(s) fichier(s) DICOM correspondent.

## – **Impossible d'ajouter la radiographie 3D au diagnostic actuel.**

Le diagnostic actuel comprend une radiographie 3D liée à une planification chirurgicale. Créer un nouveau diagnostic pour importer l'acquisition 3D.

## – **Impossible d'ajouter la planification chirurgicale au diagnostic actuel.**

Sélectionner une planification chirurgicale basée sur la radiographie 3D incluse dans le diagnostic actuel.

## – **L'exportation d'images en 8 bits peut entraîner une perte de netteté.**

Il est recommandé d'exporter les images dans un autre format afin de conserver leur qualité.

### – **Ne pas exposer le patient.**

Il est impossible d'armer le dispositif. Si tel est le cas, ce dernier ne peut pas recevoir de radiation par radiographie. Réessayer en reconnectant et en redémarrant le dispositif. Si le problème n'est pas résolu, contacter le service client de votre dispositif.

### – **Préparation de votre capteur pour la prochaine exposition. Prière de patienter.**

Le dispositif est en train d'être réarmé. Si tel est le cas, ce dernier ne peut pas recevoir de radiation par radiographie.

## – **Vérifier les paramètres de la demande d'acquisition sur le dispositif.**

Avant d'exposer le patient, vérifier les paramètres sur le dispositif.

– **Il n'est pas conseillé de modifier le plan de traitement sans l'utilisation des formes d'implants.**

Les véritables formes peuvent être téléchargées à partir du logiciel DTX Studio Go.

### – **L'image a été retournée**.

Cet avertissement s'affiche lorsque les images sont retournées manuellement (à l'horizontale ou à la verticale) par les utilisateurs.

### – **L'image a été recadrée**.

Cet avertissement s'affiche lorsque les images sont recadrées manuellement par les utilisateurs.

– **Le tri automatique des images endobuccales (MagicAssist™) est destiné à être utilisé uniquement pour la denture adulte sans gémination, chevauchement ou macrodontie**.

Pour réduire le risque d'utilisation de MagicAssist sur des images de patients inappropriées.

– **Des différences de visualisation des données (p. ex., orientation de la vue, couleur des objets) ainsi que des avertissements peuvent exister entre les logiciels DTX Studio Clinic et X-Guide.**

GMT

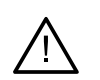

### – **Implants non pris en charge.**

DTX Studio Clinic ne prend en charge que certains implants à exporter vers le logiciel X-Guide™. Les implants non pris en charge ne seront pas inclus dans le fichier X-Guide.

### – **L'implant est trop proche d'une structure anatomique annotée.**

La pose d'un implant est prévue trop proche d'une structure anatomique annotée (p. ex., un nerf annoté). S'assurer que l'implant n'est pas en contact avec une structure anatomique.

#### – **Les implants se touchent.**

Certains implants se touchent. Cette situation peut engendrer des problèmes durant la chirurgie. Une révision de la planification est recommandée.

### – **Les dossiers patient sont en cours de synchronisation. Si l'application est fermée maintenant, les modifications les plus récentes ne seront pas disponibles dans le logiciel DTX Studio Core.**

Un dossier patient est mis à jour et la synchronisation vers le logiciel DTX Studio Core n'est pas encore achevée. Les modifications les plus récentes apportées au patient ne seront pas disponibles pour les autres utilisateurs du cabinet si la synchronisation n'est pas d'abord terminée.

En outre, plusieurs avertissements techniques (par ex., des données TDM(CB) incohérentes) s'affichent dans le logiciel DTX Studio Clinic.

Il est fortement recommandé aux utilisateurs de suivre les instructions et les notifications techniques du logiciel pour réduire le risque d'acquisition inexacte.

Le tri automatique des images endobuccales (MagicAssist) est destiné à être utilisé uniquement pour la denture adulte sans gémination, chevauchement ou macrodontie.

Le praticien ne doit pas se fier uniquement au résultat identifié par la détection de la zone cible, mais il doit effectuer un examen systématique complet, interpréter l'ensemble des données du patient et recourir à d'autres méthodes de diagnostic différentiel.

<span id="page-11-0"></span>La détection de la zone cible est limitée aux images à partir desquelles la détection peut être effectuée.

La détection automatique des zones cibles est destinée à être utilisée uniquement pour la denture adulte sans gémination, chevauchement ou macrodontie.

# **Mises en garde/précautions**

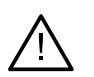

– Il est conseillé aux utilisateurs de se former avant d'entreprendre une nouvelle méthode de traitement ou d'utiliser un nouveau dispositif.

- Lorsqu'un nouveau dispositif ou une nouvelle méthode de traitement est utilisé(e) pour la première fois, le fait de travailler avec un collaborateur ayant une solide expérience du nouveau dispositif ou de la nouvelle méthode de traitement permet d'éviter d'éventuelles complications.
- L'utilisateur doit s'assurer que le patient ne bouge quasiment pas pendant tout le processus d'acquisition afin de réduire le risque d'une acquisition incorrecte.
- Le manque de connaissance et de compréhension du logiciel peut entraîner le retard ou le report du diagnostic et de la planification ou du traitement proprement dit.
- Lors de l'utilisation des outils de diagnostic et de planification fournis dans le logiciel, il est important de porter une attention particulière aux éléments suivants :
	- exactitude des indications mentionnées (visualisations, mesures, structures critiques, données importées, planification de l'implant).
	- exactitude du résultat des fonctions automatisées (alignement des acquisitions dentaires, comblement automatique des trous et segmentation des voies aériennes).
	- exactitude de l'ID du patient (après l'ouverture d'un dossier patient via les systèmes PMS et lors de la création des demandes d'acquisition).
	- données actualisées et non périmées.

Le non-respect de ces consignes augmente le risque de révision du diagnostic et de la planification ou du traitement, ce qui peut ensuite entraîner le retard ou le report du diagnostic et de la planification ou du traitement proprement dit.

- Il est recommandé d'être très prudent lors de l'utilisation de dispositifs d'acquisition d'images. Toute mauvaise utilisation peut entraîner le retard ou le report d'un diagnostic et d'une planification, d'un traitement ou d'une exposition inutile du patient à des niveaux de radiation plus élevés.
- Lors de l'extraction d'un rapport ou de données patient depuis le logiciel, il est important de savoir que les données patient non anonymisées peuvent être utilisées à des fins malveillantes, sans le consentement du patient.
- Il est recommandé de prêter une attention particulière à la numérotation dentaire et aux repères d'orientation des vues. Un numéro de dent mal attribué ou une mauvaise orientation du patient peuvent entraîner la mise en œuvre de mesures thérapeutiques inadaptées.

– Après la mise à jour de la version du logiciel, il est recommandé de vérifier les paramètres critiques des cas patients ouverts et/ou du plan de traitement pour s'assurer que ces paramètres sont corrects dans la nouvelle version du logiciel. Des paramètres erronés peuvent entraîner un retard ou un report du diagnostic et de la planification ou du traitement proprement dit.

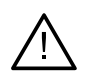

– Il est recommandé de porter une attention particulière à la planification de l'implant créée et au positionnement des implants les uns par rapport aux autres, ainsi qu'aux autres structures anatomiques importantes. De plus, il faut toujours vérifier que la bonne planification de l'implant a été sélectionnée pour l'exportation et que la planification exportée de l'implant ou du guide chirurgical contient toutes les informations nécessaires pour la chirurgie implantaire.

Le non-respect de ces consignes augmente le risque de révision du diagnostic et de la planification ou du traitement, ce qui peut ensuite entraîner le retard ou le report du diagnostic et de la planification ou du traitement proprement dit.

# <span id="page-13-1"></span><span id="page-13-0"></span>**Configuration requise du système**

**Système d'exploitation**<sup>1</sup> Windows® 11 ou 10, 64 bits (éditions Professionnal et Enterprise) pour ordinateur de bureau et notebook.

macOS Ventura (13) ou Monterey (12) (Mac Intel® et Apple Silicon Mac avec puce M1 ou supérieure) pour iMac, Mac Mini, Mac Pro, MacBook Pro, MacBook Air.2

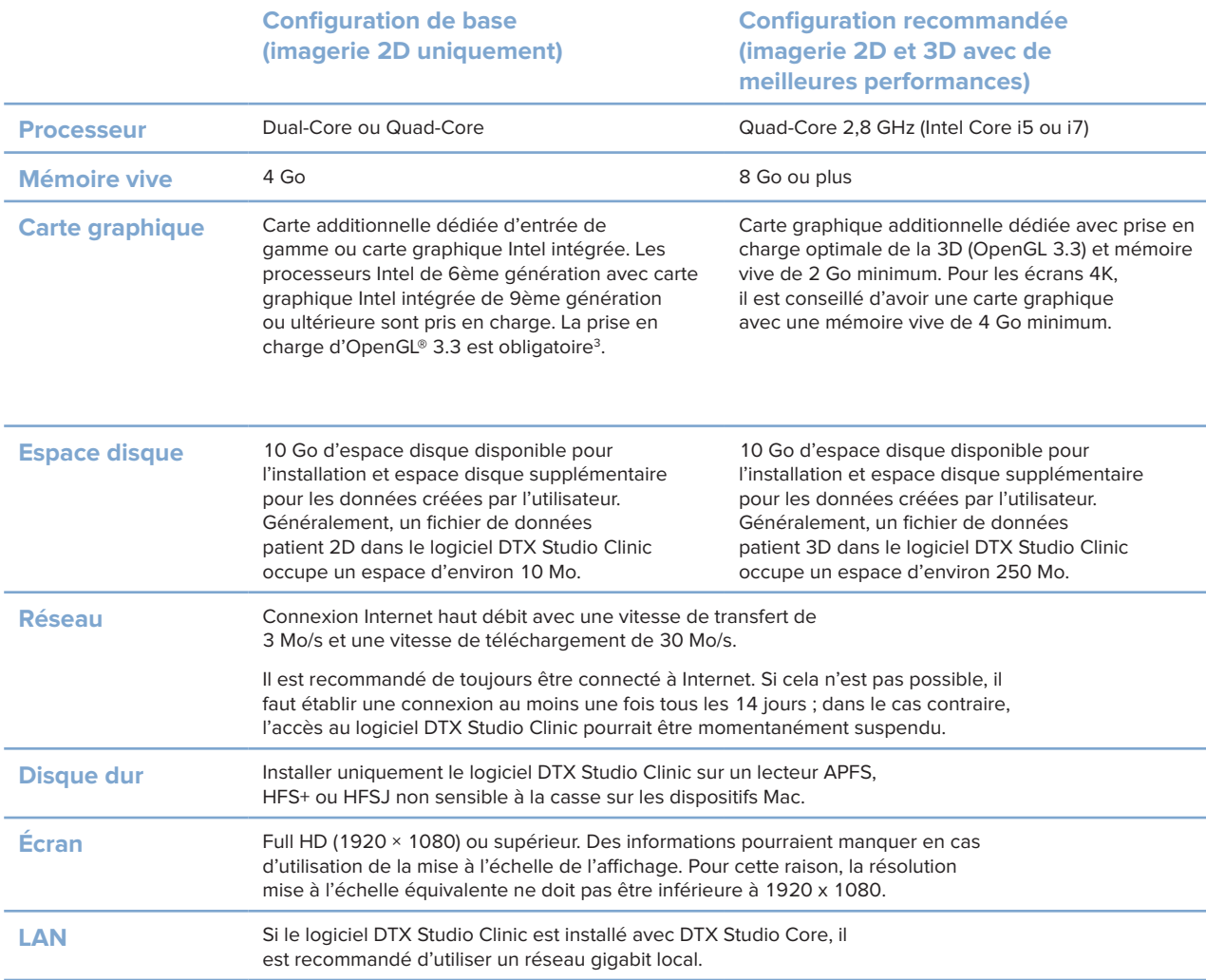

1 Il est fortement recommandé d'installer la dernière version disponible de votre système d'exploitation (SE).

2 Les cartes graphiques de certaines configurations de MacBook Air® et Mac® Mini présentent des restrictions concernant le rendu de volume. Envisager de sélectionner un rendu de volume à faible résolution.

3 Pour vérifier la version d'OpenGL® de votre carte graphique, consulter le site http://realtech-vr.com/admin/glview

# <span id="page-14-0"></span>**Démarrage**

# **Démarrage du logiciel**

- 1. Lancer le logiciel DTX Studio Clinic :
	- Sous Windows, double-cliquer sur l'icône de raccourci sur le bureau.
	- Sous macOS, cliquer sur l'icône de raccourci de dans le Finder ou sur le Dock.
- 2. Sélectionner l'utilisateur.
- 3. Saisir le mot de passe.
- 4. Cliquer sur **Connecter**.

#### **Remarques**

Si l'authentification à deux facteurs a été configurée sur le logiciel DTX Studio Go, vous devrez saisir un code de vérification à six chiffres pour vous connecter tous les 30 jours.

DTX Studio Clinic doit toujours être connecté à Internet. Si cela n'est pas possible, il faut établir une connexion au moins une fois tous les 14 jours ; dans le cas contraire, l'accès au logiciel DTX Studio Clinic pourrait être momentanément suspendu.

# **Fermeture du logiciel**

S'assurer de fermer toutes les instances actives du logiciel DTX Studio Clinic et du module d'acquisition\*.

Cliquer sur **Menu** et sélectionner **Fermer l'application**.

#### **Remarque**

Si vous utilisez le bouton de fermeture  $\times$ , le logiciel continue de fonctionner en arrière-plan pour permettre la synchronisation des données et une réponse plus rapide lors de la réouverture de DTX Studio Home/DTX Studio Clinic.

\* Il se peut que le module soit sous licence.

# **Exploration du logiciel DTX Studio™ Home**

DTX Studio Home constitue la zone de travail dans laquelle vous sélectionnez et gérez les dossiers des patients, les demandes d'acquisition, les commandes et les paramètres généraux.

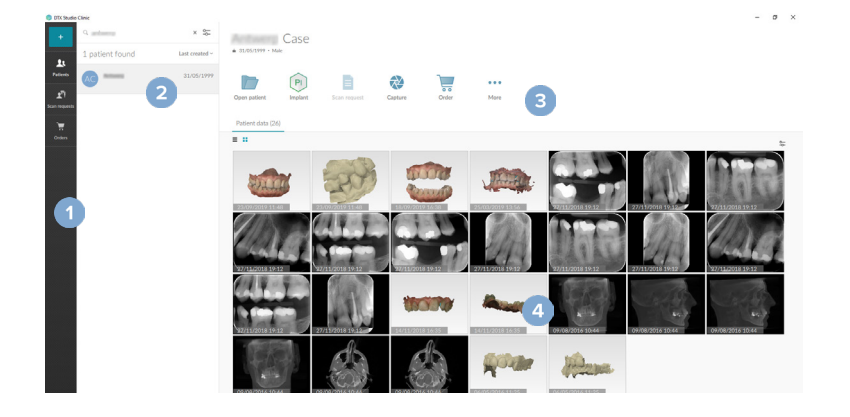

- **1** Barre latérale
- **2** Liste des patients
- **3** Panneau Action
- **4** Panneau Détails

# <span id="page-15-1"></span><span id="page-15-0"></span>**Exploration de la zone de notification**

L'icône <sup>(†)</sup> présente dans la zone de notification permet d'accéder aux paramètres ( $\bullet$ ) du logiciel DTX Studio Home et aux onglets suivants :

- **Notifications** : permet d'afficher les dossiers patient téléchargés ou synchronisés avec le logiciel DTX Studio Core.
- **DTX** : permet de fournir un accès rapide au logiciel DTX Studio Core ( **1**), au logiciel DTX Studio Go ( **4**), aux rapports d'exposition\*, à QuickPrescribe\*, à l'interface d'acquisition\* ou à une application tierce liée.
- **Dispositifs** : permet de répertorier les dossiers directs pour l'importation d'images de dispositifs tiers, d'afficher les dispositifs d'acquisition et leurs statuts (connectés via USB ou TWAIN <sup>-</sup>, en ligne . occupé  $\bullet$  ou hors ligne  $\bullet$ ). Cliquer sur  $\cdots$  pour accéder aux paramètres de l'appareil, aux paramètres d'importation des dossiers ou pour désactiver les appareils inutiles.

\*Nécessite DTX Studio Core.

# **Réglage des paramètres**

### **Réglage des paramètres par défaut DTX Studio Home Paramètres**

- 1. Cliquer sur Menu  $\equiv$ .
- 2. Cliquer sur Paramètres<sup> $\Phi$ </sup>.

#### **Importation ou exportation des paramètres**

Créer ou importer un fichier de paramètres contenant les préférences définies. Cela peut être utile pour exporter des paramètres vers une nouvelle installation, partager des paramètres avec d'autres utilisateurs du logiciel DTX Studio Clinic, ou faire une sauvegarde.

#### **Remarque**

Consulter la rubrique « Partager les paramètres » dans les fichiers d'aide pour un aperçu complet : Cliquer sur et sélectionner **Aide**.

Dans la barre latérale des DTX Studio Home Paramètres, cliquer sur **Partager les paramètres**.

- Pour importer un fichier de paramètres, cliquer sur **Naviguer** dans la section **Importer**. Sélectionner le fichier des paramètres et cliquer sur **Enregistrer**. Cliquer sur **Importer** pour confirmer.
- Pour exporter un fichier de paramètres, cliquer sur **Naviguer** dans la section **Exporter**. Modifier le nom du fichier si nécessaire et cliquer sur **Enregistrer**. Cliquer sur **Exporter** pour confirmer.

#### **Modification de la langue et du format de la date/l'heure**

Pour choisir la langue, le format de la date et le format de l'heure souhaités :

- 1. Dans la barre latérale des DTX Studio Home Paramètres, cliquer sur **Général**.
- 2. Sélectionner le format de la date et de l'heure parmi **Format de date court**, **Format de date long** et **Format de l'heure**.
- 3. Dans la liste **Langue de l'application**, sélectionner la langue souhaitée.
- 4. Cliquer sur **OK**.
- 5. Relancer le logiciel DTX Studio Clinic pour que les modifications soient effectives.

#### <span id="page-16-0"></span>**Réglage des paramètres de conformité DICOM**

Pour garantir la conformité à la norme DIN 6862-2, saisir les informations sur l'institution. Lors de l'exportation d'un fichier DICOM, les informations fournies sur l'institution remplacent les balises vides.

- 1. Dans la barre latérale des DTX Studio Home Paramètres, cliquer sur **Général**.
- 2. Sélectionner **Utiliser la norme DIN 6862-2**.
- 3. Fournir les informations requises sur l'institution.
- 4. Cliquer sur **OK**.

#### **Remarque**

Lors de l'importation et de l'exportation d'un fichier DICOM conforme, les balises DIN 6862-2 sont toujours conservées.

#### **Définition des filtres d'image par défaut**

Pour définir les filtres d'image par défaut pour la vue DTX Studio Home et le logiciel DTX Studio Clinic :

- 1. Dans la barre latérale des DTX Studio Home Paramètres ou des préférences du logiciel DTX Studio Clinic, cliquer sur **Paramètres de l'image**.
- 2. Dans la liste **Paramètres de l'image par défaut**, sélectionner le type d'image pour lequel vous souhaitez définir les paramètres de filtre par défaut.

#### **Remarque**

Pour définir des valeurs personnalisées pour le filtre Gamma, sélectionner **Panoramique**, **Endobuccal** ou **Céphalométrie** dans la liste **Paramètres de l'image par défaut**. Définir l'option **Gamma** sur **Manuel**.

- 3. Sélectionner les filtres qui doivent être utilisés par défaut pour le type d'image sélectionné, et régler le pourcentage du filtre à l'aide du curseur qui apparaît.
- 4. Cliquer sur **OK**.

Si vous souhaitez revenir aux valeurs par défaut initiales, cliquer sur **Réinitialiser**.

### <span id="page-16-2"></span>**Désactivation de la rotation automatique des clichés endobuccaux**

Lors d'une acquisition immédiate, les clichés endobuccaux sont automatiquement affichés dans la bonne position. Pour désactiver cette fonction :

- 1. Dans la barre latérale des DTX Studio Home Paramètres ou des préférences du logiciel DTX Studio Clinic, cliquer sur **Paramètres de l'image**.
- 2. Désélectionner **Rotation automatique des radiographies endobuccales dans DTX Studio Capture**.

#### <span id="page-16-1"></span>**Désactivation du réglage automatique des valeurs de luminosité et de contraste**

Lors de l'importation ou de l'acquisition d'une image 2D, les valeurs de luminosité et de contraste sont automatiquement définies. Pour désactiver cette fonction :

- 1. Dans la barre latérale des DTX Studio Home Paramètres ou des préférences du logiciel DTX Studio Clinic, cliquer sur **Paramètres de l'image**.
- 2. Dans le menu déroulant en haut à droite, sélectionner **Panoramique**, **Endobuccal** ou **Céphalométrie**.
- 3. Désélectionner **Luminosité/contraste automatique**.
- 4. Saisir les valeurs personnalisées de luminosité et de contraste.
- 5. Cliquer sur **OK**.

#### <span id="page-17-2"></span><span id="page-17-0"></span>**Connexion à DTX Studio Core**

DTX Studio Core est une solution logicielle pour le stockage et la récupération de types de données média et image du patient (radiographie 2D, radiographie 3D TDM(CB), acquisitions optiques des dents, photos) de manière structurée et centralisée, afin que les données capturées soient immédiatement accessibles dans tout le cabinet dentaire.

- S'il est connecté au logiciel DTX Studio Core, DTX Studio Clinic peut être utilisé dans un environnement réseau pour acquérir des images à partir d'autres dispositifs connectés par Ethernet et 3Shape TRIOS® pris en charge.
- Pour pouvoir travailler avec les dispositifs en réseau, les demandes d'acquisition et accéder aux rapports radiographiques, il faut établir une connexion au logiciel DTX Studio Core.

Pour établir la connexion au logiciel DTX Studio Core :

- 1. Dans la barre latérale des DTX Studio Home Paramètres, cliquer sur **Core**.
- 2. Saisir l'**URL** (adresse Web), l'**Identifiant** et le **Mot de passe** de connexion au logiciel DTX Studio Core.
- 3. Cliquer sur **Se connecter**.

#### **Ajout d'une application au panneau Action**

Pour ajouter un raccourci d'application au panneau Action :

- 1. Dans la barre latérale des DTX Studio Home Paramètres, cliquer sur **Lancement rapide**.
- 2. Cliquer sur **Ajouter**.
- 3. Sélectionner le fichier exécutable et cliquer sur **Ouvrir**.
- 4. Si nécessaire, modifier le **Nom de l'application**.
- 5. Autrement, sélectionner **Lancer avec les données patient** pour lancer l'application tierce avec les données patient.
	- Préciser quelles données sont exportées en ajoutant des paramètres d'exportation dans le champ **Exporter les paramètres**.

#### **Remarque**

Consulter la rubrique Lancement rapide dans les fichiers d'aide pour un aperçu complet de tous les paramètres des données patient.

- Cliquer sur **Naviguer** pour choisir un emplacement pour les données exportées.
- 6. Cliquer sur **OK**.

### <span id="page-17-1"></span>**Activation de l'intégration au logiciel de gestion du cabinet (PMS)**

L'intégration du logiciel DTX Studio Clinic à un PMS (p. ex., via VDDS ou OPP/OPP Web) vous permet de créer un dossier patient et d'acquérir une image dans le PMS.

Prévisualiser les images PMS dans DTX Studio Home ou les visualiser directement dans DTX Studio Clinic.

- 1. Dans la barre latérale des DTX Studio Home Paramètres, cliquer sur **Intégration PMS**.
- 2. Sélectionner **Intégrer le logiciel de gestion patient**.

#### **Remarque**

Consulter la rubrique « Logiciel de gestion patient » dans les fichiers d'aide pour des informations détaillées : Cliquer sur et sélectionner **Aide**.

#### <span id="page-18-0"></span>**Ajout d'un dispositif compatible TWAIN**

- 1. Dans la barre latérale des DTX Studio Home Paramètres, cliquer sur **Appareils**.
- 2. Cliquer sur **Ajouter**.
- 3. Sélectionner l'appareil TWAIN.
- 4. Configurer les paramètres de l'appareil.
- 5. Cliquer sur **Ajouter**.

### <span id="page-18-1"></span>**Configuration du dossier direct pour détecter les images de dispositifs tiers**

Pour ajouter des images provenant de caméras tierces ou de dispositifs de TDM(CB) tiers, configurer un dossier direct dans lequel les nouvelles images seront détectées. Les ajouter en cliquant sur **Acquérir** dans un dossier patient ou depuis le logiciel DTX Studio Clinic.

- 1. Préparer les paramètres de votre caméra :
	- Si possible, configurer votre caméra tierce, votre dispositif de TDM(CB) ou votre carte SD sans fil pour stocker les images dans un dossier spécifique.
	- Si les images sont stockées sur une carte SD standard, l'insérer et noter la lettre du lecteur attribué.
- 2. Dans la barre latérale des DTX Studio Home Paramètres, cliquer sur **Appareils**.
- 3. Cliquer sur **Ajouter**.
- 4. Sélectionner le dispositif tiers et cliquer sur **Ouvrir**.
- 5. Cliquer sur **Naviguer** pour sélectionner le dossier de la caméra et cliquer sur **Sélectionner le dossier**.
- 6. Saisir un nom.
- 7. Modifier la modalité et les priorités des dossiers, si nécessaire.
- 8. Cliquer sur **Ajouter**.

#### **Définition des dossiers d'exportation par défaut**

Pour définir le dossier d'exportation par défaut pour les rapports, les captures d'écran et les fichiers X-Guide :

- 1. Dans la barre latérale des DTX Studio Home Paramètres, cliquer sur **Exporter**.
- 2. Cliquer sur **Naviguer** pour chaque type d'exportation et sélectionner le dossier par défaut.

### **Activer Enregistrer automatiquement à la fermeture du logiciel DTX Studio Clinic**

- 1. Dans les préférences du logiciel DTX Studio Clinic, sélectionner **Général**.
- 2. Activer **Enregistrer automatiquement à la fermeture du patient**.

# <span id="page-19-1"></span><span id="page-19-0"></span>**Ressources d'apprentissage et contact avec l'assistance**

### **Affichage de l'ensemble des ressources d'apprentissage et des raccourcis clavier**

Pour accéder à la documentation d'aide, aux instructions d'utilisation et aux raccourcis clavier, cliquer sur et sélectionner Aide, Raccourcis clavier ou Instructions d'utilisation. Sinon, cliquer sur <sup>7</sup> dans le logiciel DTX Studio Clinic.

Le site Web des vidéos de formation et la présentation du produit ne peuvent être ouverts que dans le logiciel DTX Studio Clinic. Cliquer sur **integat de sélectionner Vidéos de formation ou Présentation du produit**.

## **Contact du service d'assistance**

Pour contacter le service clientèle, cliquer sur et sélectionner Contacter l'assistance technique. Le site Web d'assistance technique avec toutes les possibilités de contact s'ouvre.

# <span id="page-20-0"></span>**Présentation des principales caractéristiques**

Pour commencer avec les principales caractéristiques :

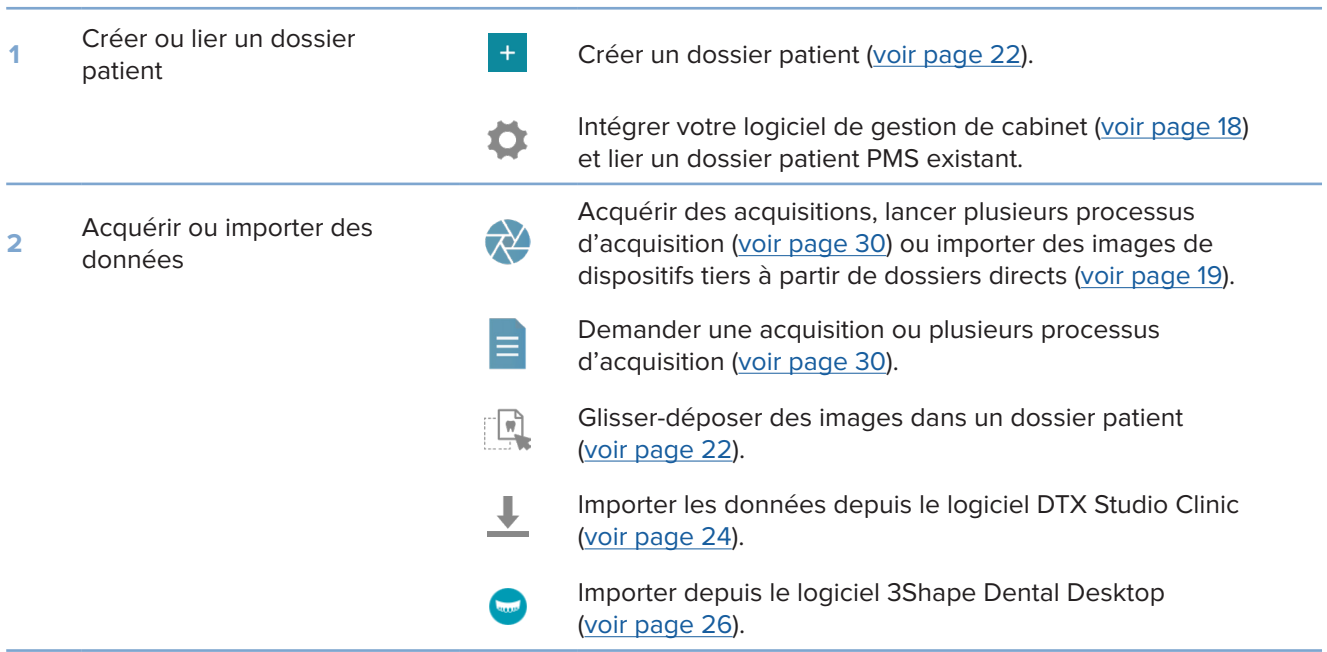

Une fois qu'un dossier patient est créé et que les données sont ajoutées, continuer :

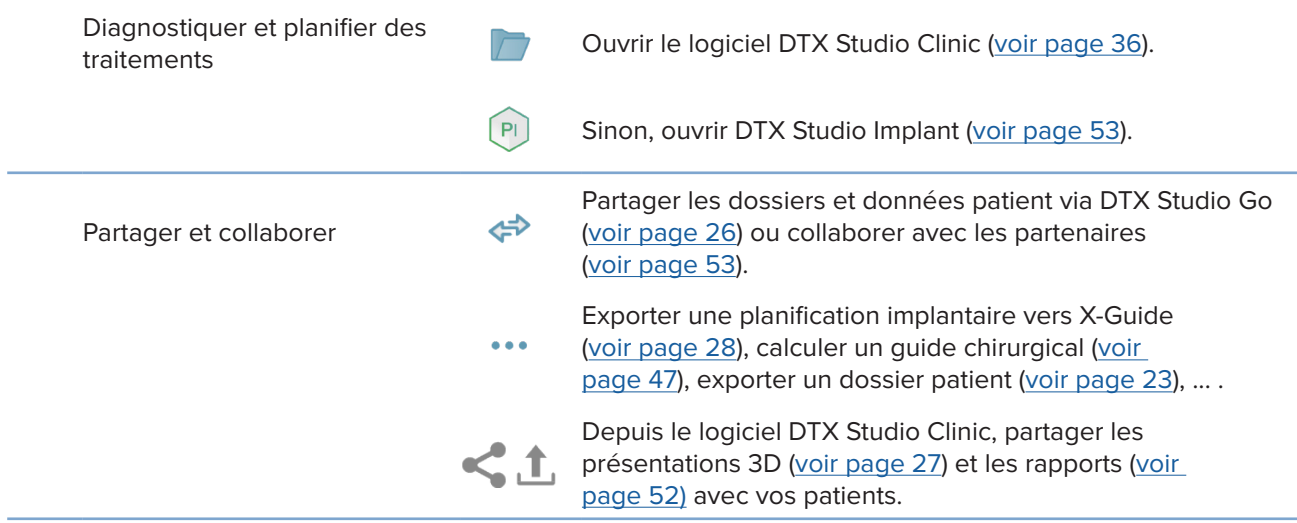

# <span id="page-21-1"></span><span id="page-21-0"></span>**Dossiers patient**

# **Création d'un nouveau dossier patient**

- 1. Cliquer sur  $+$ .
- 2. Sélectionner **Créer un patient**.
- 3. Saisir les informations sur le patient, comme le nom du patient, sa date de naissance et son sexe.
- 4. Cliquer sur **Créer**.
- 5. Le dossier patient est ajouté à la liste **Patients <sup>1</sup>.** Si DTX Studio Home est connecté à DTX Studio Core, le dossier patient est également ajouté à DTX Studio Core.

# <span id="page-21-2"></span>**Gestion des dossiers patient**

Cliquer sur **Patients <sup>1</sup>** dans la barre latérale pour ouvrir la liste des patients, si elle ne l'est pas déjà.

#### **Remarque**

Si la station de travail n'est pas connectée à DTX Studio Core, seuls les dossiers patient stockés en local seront visibles.

- Les dossiers patient ouverts dans le logiciel DTX Studio Clinic sur une station de travail locale ou connectée au réseau sont signalés par l'icône  $\bigcirc$ .
- Pour modifier les informations patient de base, sélectionner le dossier patient dans la liste des patients, cliquer sur **Plus •••** et sélectionner Modifier .
- Pour supprimer un dossier patient sélectionné, cliquer sur Plus ··· et sélectionner Supprimer le patient  $\bullet$ .
- Pour s'assurer qu'un dossier patient stocké dans DTX Studio Core est également disponible hors ligne, cliquer sur Plus **...** et activer Disponible hors ligne.

La zone de notification (voir page [16\)](#page-15-1) montre les dossiers patient chargés ou synchronisés.

## **Gestion des options de confidentialité**

Pour garantir la confidentialité en affichant uniquement les initiales des patients dans la liste des patients ou en masquant complètement la liste des patients :

- 1. Dans la liste des patients, cliquer sur  $\frac{6}{6}$ .
- 2. Sélectionner **Mode confidentiel** afin d'afficher uniquement les initiales ou **Masquer la liste de patients** pour cacher celle-ci complètement.

### **Remarques**

Cliquer sur  $\sum$  dans la barre latérale pour afficher à nouveau la liste des patients.

Le mode confidentiel reste activé, même au redémarrage de DTX Studio Clinic. Pour le désactiver, cliquer à nouveau sur  $\frac{6}{90}$  et décocher la case **Mode confidentiel**.

# <span id="page-22-0"></span>**Recherche et tri des dossiers patient**

Pour trouver un dossier patient, trier la liste des patients ou utiliser la fonction de recherche.

### **Tri de la liste des patients**

- 1. Cliquer sur la flèche de déroulement à côté de l'en-tête de la liste des patients.
- 2. Sélectionner **Dernière création**, **Dernière modification** ou **Dernière acquisition**.
- 3. Cliquer de nouveau sur le menu déroulant pour le fermer.

### **Recherche d'un patient**

- 1. Dans la liste des patients, cliquer sur  $\frac{1}{2}$ .
- 2. Sélectionner l'option souhaitée pour rechercher le **Nom du patient**, la **Date de naissance** ou l'**ID du patient**.
- 3. Saisir (une partie de) l'option de recherche sélectionnée dans le champ **Rechercher un patient**  .
- 4. Lorsque vous saisissez du texte dans le champ de recherche, la liste des patients est automatiquement filtrée.

Pour supprimer les critères de recherche, cliquer sur x dans le champ de recherche.

# <span id="page-22-1"></span>**Exportation d'un dossier patient**

Exporter un dossier patient pour partager manuellement le diagnostic et les images avec un autre utilisateur du logiciel DTX Studio Clinic. En outre, le dossier patient exporté peut être visualisé dans la version gratuite du logiciel DTX Studio Clinic, disponible via DTX Studio Go. Voir page [28](#page-27-2) pour plus d'informations.

#### **Remarque**

Lors de l'extraction d'un rapport ou de données patient depuis le logiciel, il est important de savoir que les données patient non anonymisées peuvent être utilisées à des fins incorrectes sans le consentement du patient.

# <span id="page-23-0"></span>**Gestion des données**

# **Importation des données**

## **Importation d'images à partir de dispositifs tiers**

Pour ajouter des images à partir de caméras tierces ou de dispositifs TDM(CB) tiers, s'assurer de configurer un dossier direct dans lequel les nouvelles images seront détectées (voir page [19\)](#page-18-1).

- 1. Sélectionner le dossier patient dans la liste des patients ou ouvrir un dossier patient dans le logiciel DTX Studio Clinic.
- 2. Cliquer sur Acquérir<sup>(2)</sup>.
- 3. Passer la souris sur un nom de dossier direct et cliquer sur **Sélectionner**.
	- Pour les images 2D, sélectionner les images que vous souhaitez importer. Cliquer sur **Terminer**.
	- Pour les dispositifs 3D TDM(CB), sélectionner les données 3D que vous souhaitez importer. Cliquer sur **Importer**.

# **Glisser-déposer d'images et de fichiers dans un dossier patient ou DTX Studio Clinic**

- 1. Glisser-déposer une image ou un type de fichier compatible depuis l'explorateur de fichiers dans un dossier patient ou DTX Studio Clinic.
- 2. Si nécessaire, modifier la modalité et la date d'acquisition.
- 3. Cliquer sur **Importer**.
- 4. L'image ou le fichier est ajouté au dossier patient.

# <span id="page-23-1"></span>**Importation des données depuis DTX Studio Clinic**

Pour importer des données, cliquer sur *Importer* **L** dans le menu Patient.

# **Importation de radiographies 3D**

- 1. Cliquer sur Importer **L** et sélectionner Radiographie 3D.
- 2. Cliquer sur **Importer fichier DICOM**.
- 3. Naviguer jusqu'à l'emplacement du fichier image DICOM, puis sélectionner son dossier.
- 4. Cliquer sur **Importer**.
- 5. Les fichiers DICOM sont téléchargés. À l'aide de la barre de défilement de droite, parcourez les coupes pour examiner les images DICOM.
- 6. Cliquer sur **Terminé**.
- 7. Si MagicAssist est activé (activé par défaut), le procédé de détection par IA est lancé pour configurer automatiquement les données TDM(CB).
	- Cliquer sur **Ignorer MagicAssist** pour configurer manuellement la radiographie 3D.
	- L'orientation de la radiographie 3D peut être optimisée ultérieurement via l'assistant d'orientation du patient.
	- L'action de la courbe panoramique (voir page [46\)](#page-45-1) vous permet de régler l'image panoramique 3D.

### <span id="page-24-0"></span>**Importation d'acquisitions IO**

- 1. Cliquer sur *Importer* **↓** et sélectionner **Acquisition IO.**
- 2. Sélectionner les modèles d'acquisition IO et ajouter les détails sur l'acquisition, si nécessaire.
- 3. Cliquez sur **Suivant**.
- 4. Cliquer sur **Terminer**.

## **Importation des acquisitions du visage**

- 1. Cliquer sur *Importer* **L** et sélectionner Acquisition du visage.
- 2. Sélectionner une acquisition du visage à importer.
- 3. Cliquer sur **Ouvrir**.
- 4. Si nécessaire, régler la **Luminosité** et le **Contraste**.
- 5. Cliquer sur **Terminé**.

### **Importation des images 2D**

- 1. Cliquer sur *Importer* **⊥** et sélectionner *Images* 2D.
- 2. Choisir les images et cliquer sur **Importer**.
- 3. Sélectionner les images que vous souhaitez ajouter.
- 4. Cliquer sur **Importer**.
	- Lors de l'importation ou de l'acquisition d'une image 2D, les valeurs de luminosité et de contraste sont automatiquement définies. Pour désactiver cette fonction, voir page [17.](#page-16-1)
	- Par défaut, la détection automatique MagicAssist est activée. Elle peut être désactivée dans les paramètres **MagicAssist** du logiciel DTX Studio Home.

### **Importation depuis le presse-papiers**

- 1. Copier une image sur votre ordinateur pour l'ajouter au presse-papiers.
- 2. Cliquer sur *Importer* **↓** et sélectionner Depuis le presse-papiers.
- 3. Inspecter l'image importée. Pour changer de modalité, cliquer sur  $\cdots$  et sélectionner une autre modalité.
- 4. Cliquer sur **Importer**.

### <span id="page-25-1"></span><span id="page-25-0"></span>**Importation depuis le logiciel 3Shape Dental Desktop**

Pour importer une acquisition avec un scanner endobuccal 3Shape TRIOS, il faut d'abord créer un dossier patient dans DTX Studio Home.

#### **Remarque**

Pour plus d'informations sur l'intégration d'un scanner endobuccal 3Shape TRIOS, voir le Guide de démarrage rapide du DTX Studio Core.

- 1. Créer un nouveau dossier patient dans DTX Studio Home. Pour s'assurer que les données 3Shape fusionneront :
	- Utiliser exactement les mêmes prénom, nom et date de naissance que ceux d'un patient existant dans le logiciel 3Shape Dental Desktop.
	- S'assurer que les noms des patients sont correctement mis en majuscule. Les noms sont sensibles à la casse.

#### **Remarques**

Les dossiers patient déjà importés ne peuvent pas être réimportés. Dupliquer le dossier patient dans le logiciel 3Shape Dental Desktop et importer le dossier patient dupliqué à la place.

L'ID du dossier patient dans DTX Studio Clinic n'est pas échangé avec 3Shape. Le lien est créé sur la base de la confirmation par l'utilisateur que le prénom, le nom et la date de naissance sont identiques.

- 2. Sélectionner le dossier patient dans la liste **Patients**  .
- 3. Cliquer sur Plus  $\cdots$ .
- 4. Sélectionner **Importer depuis 3Shape**  .
- 5. Si nécessaire, confirmer que le dossier patient correspond à celui dans le logiciel 3Shape Dental Desktop.
- 6. Les données sont extraites et ajoutées à l'onglet **Données du patient** dans le panneau Détails sur le patient.

#### **Importation d'une planification chirurgicale**

- 1. Sélectionner le dossier patient dans la liste Patients<sup>1</sup>.
- 2. Cliquer sur **Plus** ...
- 3. Sélectionner **Importer une planification** .
- 4. Sélectionner la planification chirurgicale et le rapport.
- 5. Cliquer sur **Importer**.

# <span id="page-25-2"></span>**Partage des données**

#### **Partager ses données du patient via DTX Studio Go**

Partager des données du patient avec un cabinet dentaire via DTX Studio Go. Si les données du patient sont partagées, un onglet supplémentaire **GoShare** affiche une vue d'ensemble.

- 1. Dans le panneau Actions d'un dossier patient, cliquer sur Collaborer  $\Leftrightarrow$ .
- 2. Sélectionner ce que vous souhaitez partager :
	- **Patient**  pour partager l'intégralité du dossier patient (format chiffré propriétaire du logiciel DTX Studio Clinic), ou
	- **Sélectionner des données**  pour partager des données spécifiques.
- <span id="page-26-0"></span>3. Choisir les options préférées.
- 4. Cliquer sur **Continuer**.
- 5. DTX Studio Go s'ouvre dans le navigateur Web et le cas GoShare créé s'affiche. Pendant ce temps, les données sont chargées en arrière-plan.
	- Ajouter des notes au champ de texte de la zone **Prescription**.
	- Pour créer un modèle de note de prescription, cliquer sur **Insérer une note rapide** et sélectionner **Configurer**. Cliquer sur **Ajouter une note rapide**. Ajouter un titre, écrire le texte personnalisé et cliquer sur **Enregistrer**. Cliquer sur **Fermer**.
	- Pour modifier l'image de prescription par défaut ou pour ajouter des annotations, passer la souris sur l'image de prescription et sélectionner **Modifier la prescription**. Cliquer sur **Modifier l'image** pour sélectionner une autre image.
	- Pour modifier les informations patient, cliquer sur  $\triangle$  dans le coin supérieur droit.
	- Si nécessaire, fournir des informations supplémentaires ou des fichiers supplémentaires d'images TDM(CB), des vues cliniques, des images endobuccales, des panoramiques, des rapports, etc.
- 6. Cliquer sur **Démarrer le partage**.
- 7. Sélectionner la connexion avec laquelle vous souhaitez partager les données du patient. Pour cela, rechercher ou sélectionner une connexion existante dans le champ **Partager avec une connexion** ou bien saisir une adresse e-mail.
- 8. Cliquer sur **Envoyer**. Le compte destinataire est averti par e-mail.
- 9. Le cas partagé est ajouté à la présentation **GoShare** dans le dossier patient. Cliquer sur **Afficher le cas** pour ouvrir le cas partagé dans DTX Studio Go.

#### <span id="page-26-1"></span>**Partage d'une présentation 3D**

- 1. Dans le menu patient du logiciel DTX Studio Clinic, cliquer sur **Partager** et sélectionner **Présentation 3D**.
- 2. Choisir les options préférées :
- **Inclure les données 3D (DICOM)** : inclure les données DICOM brutes si la loi l'exige dans votre pays.
- **Inclure le plan de traitement implantaire** : ajouter des informations de l'implant plus détaillé.
- 3. Cliquer sur **Partager**.
- 4. La présentation 3D est chargée dans DTX Studio Go et ajoutée à un cas.
- 5. Terminer le procédé dans DTX Studio Go et fournir les informations demandées.
- 6. Le patient peut accéder à la présentation 3D en ligne.
- 7. La présentation 3D est ajoutée aux données du patient dans le dossier patient.

#### **Partage d'images 2D par e-mail ou transfert vers une application tierce**

- 1. Dans un espace de travail, cliquer avec le bouton droit sur une image 2D et sélectionnez Copier. Ou cliquer sur **de dans le coin supérieur gauche de la vue.**
- 2. Ouvrir votre client de messagerie ou votre application tierce, cliquer avec le bouton droit à l'endroit approprié et sélectionner **Coller**.

# <span id="page-27-0"></span>**Exportation de données**

#### <span id="page-27-2"></span>**Exporter un dossier patient**

- 1. Sélectionner le dossier du patient dans la liste des patients.
- 2. Cliquer sur Plus ....
- 3. Cliquer sur **Exporter le patient <sup>0</sup>.**
- 4. Sélectionner le diagnostic que vous souhaitez exporter, le cas échéant.
- 5. Choisir les options préférées.
- 6. Cliquer sur **Naviguer** pour sélectionner l'emplacement d'exportation des données et cliquer sur **Sélectionner le dossier**.
- 7. Cliquer sur **Exporter**.

### **Exporter des données patient**

- 1. Accéder à l'action d'exportation des données.
	- Dans DTX Studio Home, cliquer sur Plus  $\cdots$  dans le panneau Action et sélectionner **Exporter les données**.
	- **Dans DTX Studio Clinic, cliquer sur Exporter**  $\hat{\mathbb{L}}$  **et sélectionner Données.**
- 2. Sélectionner les images à exporter.
- 3. Cliquer sur **Naviguer** et accéder à l'emplacement d'exportation souhaité.
- 4. Cliquer sur **Sélectionner le dossier**.
- 5. Choisir le mode d'exportation, l'anonymisation du patient, les métadonnées et le format du fichier image.
- 6. Cliquer sur **Exporter**.

### <span id="page-27-1"></span>**Exporter la planification de l'implant vers X-Guide**

Lorsqu'une planification de l'implant dans le logiciel DTX Studio Clinic est terminée, l'exporter vers X-Guide.

- 1. Sélectionner le dossier du patient dans la liste des patients.
- 2. Cliquer sur Plus ...
- 3. Cliquer sur **Exporter vers X-Guide** .
- 4. Sélectionner la planification de l'implant à exporter, le cas échéant.
- 5. Choisir les options préférées.
- 6. Cliquer sur **Naviguer** pour sélectionner l'emplacement d'exportation des données et cliquer sur **Sélectionner le dossier**.
- 7. Cliquer sur **Exporter**.

# <span id="page-28-0"></span>**Demandes des acquisitions**

Pour travailler avec des demandes d'acquisition ou pour lancer un processus d'acquisition avec plusieurs protocoles d'acquisition (voir page [30](#page-29-1)), il faut établir une connexion avec DTX Studio Core (voir page [18\)](#page-17-2).

# **Planification d'une acquisition**

Pour demander une acquisition pour un patient :

- 1. Sélectionner le dossier du patient dans la liste des patients.
- 2. Cliquer sur **Demande d'acquisition**  $\equiv$ .
- 3. Ou lancer un processus d'acquisition avec plusieurs protocoles d'acquisition (voir page [30\)](#page-29-1).
- 4. Passer la souris sur une vignette de dispositif et cliquer sur **Sélectionner**.
- 5. Remplir les informations d'application dans le formulaire de demande d'acquisition.

#### **Remarque**

Selon la modalité choisie ou le dispositif choisi, la forme sera différente.

- Si nécessaire, changer la **Date de l'acquisition** et le **Praticien demandeur**.
- Si le dispositif d'acquisition de l'image propose plusieurs modalités, sélectionner les modalités requises : **3D**, **CEPH** (cliché encéphalométrique), **Panoramique** (PAN), **IOXRAY** (scan endobuccal 2D), **IOS** (scan endobuccal 3D) et/ou **IOCAM** (cliché endobuccal). Le cas échéant, sélectionner un programme d'imagerie.
- Sur le schéma dentaire, sélectionner les régions à radiographier.
- Sélectionner **Sinus** si le sinus doit être radiographié.
- Sélectionner la **résolution** de l'acquisition d'images, le cas échéant.
- Si le dispositif sélectionné est un dispositif endobuccal, sélectionner un **Modèle** et spécifier le **Programme d'imagerie**.
- Ajouter des **Remarques relatives à la demande** pour l'opérateur, si nécessaire.
- 6. Cliquer sur **Créer des demandes d'acquisitions**. La demande d'acquisition est ajoutée.

# **Recherche et tri des demandes d'acquisition**

#### **Tri de la liste des demandes d'acquisition**

- 1. Dans la barre latérale, cliquer sur **Demandes d'acquisition**  .
- 2. Cliquer sur la flèche de déroulement à côté de l'en-tête de la liste **Demandes d'acquisition**.
- 3. Sélectionner l'option pour trier par **Date de planification** ou **Date de création**.

### **Recherche d'une demande d'acquisition**

- 1. Saisir une partie (ou la totalité) de la date de planification ou du nom du patient dans le champ **Rechercher une demande d'acquisition**  .
- 2. Lors de la saisie du texte dans le champ de recherche, la liste des demandes d'acquisition est automatiquement filtrée. Les résultats de la recherche sont triés en fonction de la date programmée.

Pour supprimer les critères de recherche, cliquer sur  $\bm{\mathsf{X}}$  dans le champ de recherche.

# <span id="page-29-1"></span><span id="page-29-0"></span>**Gestion des demandes d'acquisition**

Pour modifier, supprimer ou marquer des demandes d'acquisition comme terminées, sélectionner la demande d'acquisition et cliquer sur  $\cdots$ . Sélectionner l'action correspondante.

# **Processus d'acquisition**

Utiliser la fonction QuickPrescribe pour créer un processus de numérisation composé de plusieurs numérisations utilisant différentes modalités avec un ensemble particulier de demandes d'acquisition prédéfinies. Ces processus d'acquisition peuvent ensuite être utilisés sur tous les postes de travail.

Commencer par définir un processus d'acquisition dans DTX Studio Core, puis l'appliquer dans les assistants Planifier une acquisition ou Acquisition.

### **Définition d'un processus d'acquisition**

- 1. Cliquer sur l'icône ® dans la zone de notification en bas de l'écran (en haut de l'écran si vous utilisez un Mac).
- 2. Cliquer sur **QuickPrescribe**. Si vous n'avez pas encore configuré de processus d'acquisition, cliquer sur **Commencer maintenant**.
- 3. Terminer la configuration du processus d'acquisition dans DTX Studio Core. Remarque

Dans DTX Studio Core, cliquer sur **Aide** dans le coin inférieur gauche pour plus d'informations.

4. Sélectionner un processus d'acquisition dans l'assistant Demande d'acquisition ou Acquisition.

### **Application d'un processus d'acquisition**

Définir un processus d'acquisition dans DTX Studio Core, puis le sélectionner dans l'assistant Demande d'acquisition ou Acquisition.

- 1. Sélectionner le dossier du patient dans la liste des patients.
- 2. Cliquer sur Demande d'acquisition **a** ou Acquisition<sup>®</sup>.
- 3. Cliquer sur **QuickPrescribe**.

Remarques

Saisir le processus d'acquisition (ou une partie) dans le champ de recherche pour affiner les résultats.

Pour voir toutes les modalités et les paramètres définis, passer la souris sur le nom d'un processus d'acquisition dans la liste. Cliquer sur **Plus d'informations**.

- 4. Passer la souris sur le nom d'un processus d'acquisition dans la liste, puis cliquer sur **Créer des demandes d'acquisition(#)**. Le nombre indique le nombre de demandes d'acquisition créées avec le processus d'acquisition sélectionné.
- 5. Sur le schéma dentaire, sélectionner la région du diagnostic à numériser.
- 6. Cliquer sur **Créer des demandes d'acquisition**.

# <span id="page-30-0"></span>**Réalisation d'une acquisition**

Effectuer une acquisition avant, pendant ou après l'établissement du diagnostic du patient en créant ou non une demande d'acquisition dans un premier temps.

Il est fortement recommandé aux utilisateurs de suivre les instructions et les notifications techniques du logiciel pour réduire le risque d'acquisition inexacte.

### **Réaliser une acquisition planifiée**

Pour réaliser une numérisation pour une demande d'acquisition :

- 1. Dans la zone de demande d'acquisition, cliquer sur **Démarrer**.
- 2. Passer la souris sur une vignette de dispositif et cliquer sur **Sélectionner**, le cas échéant.
- 3. Le module d'acquisition ou l'application d'acquisition tierce s'ouvre.
- 4. Suivre les instructions.
- 5. Cliquer sur **Terminer** pour terminer l'action, ou sur **Ouvrir Diagnostic** pour ouvrir le dossier patient dans le studio DTX Studio Clinic.

### **Réalisation d'une acquisition immédiate**

- 1. Sélectionner le dossier patient dans DTX Studio Home ou ouvrir un dossier patient dans le logiciel DTX Studio Clinic.
- 2. Cliquer sur **Acquisition**
- 3. Passer la souris sur un dispositif ou sur le dossier direct et cliquer sur **Sélectionner**.

#### **Remarques**

Les images endobuccales sont automatiquement affichées dans la bonne position. Pour désactiver cette fonction, voir page [17](#page-16-2).

Lors de l'importation ou de l'acquisition d'une image 2D, les valeurs de luminosité et de contraste sont automatiquement définies. Pour désactiver cette fonction, voir page [17](#page-16-1).

Utiliser plusieurs capteurs de différentes tailles en les branchant/débranchant dans l'assistant d'acquisition. Le capteur utilisé est indiqué dans le coin supérieur droit\*.

Si plusieurs capteurs sont branchés, le symbole + apparaît\*. Tous les capteurs connectés et actifs sont prêts à acquérir l'acquisition. La radiographie déclenche l'acquisition d'images.

\* Pour les capteurs et les dispositifs PSP directement pris en charge dans le logiciel DTX Studio Clinic. Pour les dispositifs se connectant via TWAIN, cette fonction sera limitée.

#### **Acquisition guidée avec des capteurs endobuccaux ou des dispositifs PSP**

Pour acquérir des images endobuccales avec un modèle :

- 1. Lancer une acquisition immédiate.
- 2. Cliquer sur l'onglet **Modèle** et sélectionner celui que vous préférez.
- 3. Sélectionner la mise en page et les images que vous souhaitez acquérir.
- 4. Cliquer sur **Démarrer**.
- 5. Accéder au dispositif pour réaliser l'acquisition.
- 6. Sur la page d'aperçu, inspecter les images acquises. Survoler une image d'aperçu pour voir les options supplémentaires **Rotation** et **Retournement**, et afficher ou masquer les options **Filtres d'image** et **Nouvelle acquisition**. Apporter des modifications si nécessaire.
- 7. Cliquer sur **Terminer**.

### <span id="page-31-0"></span>**Acquisition libre avec des capteurs endobuccaux ou des dispositifs PSP**

Pour acquérir des images endobuccales sans utiliser de modèle :

- 1. Lancer une acquisition immédiate.
- 2. Sélectionner l'onglet **Libre**.
- 3. Accéder au dispositif pour réaliser l'acquisition.

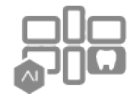

Si vous avez activé la détection automatique MagicAssist, suivre les étapes ci-dessous :

- Dans le coin inférieur droit, l'icône de détection automatique MagicAssist s'affiche.
- Dans l'assistant d'acquisition, les dents sont automatiquement détectées. Elles sont marquées en bleu. Cliquer sur une dent pour supprimer l'étiquette MagicAssist.
- Les images endobuccales sont automatiquement attribuées sur les schémas FMX.
- Si nécessaire, indiquer manuellement les images non identifiées sur le schéma dentaire.

#### **Remarque**

Par défaut, la détection automatique MagicAssist est activée. Elle peut être désactivée dans les paramètres.

- 4. Sur la page d'aperçu, inspecter l'image acquise et affecter une plage de dents, si nécessaire.
	- Cliquer sur **Effacer la sélection** pour retirer les dents indiquées sur la plage de dents.
	- Réaliser des changements si besoin : passer la souris sur une image d'aperçu pour voir les options supplémentaires **Rotation** et **Retournement**, et afficher ou masquer les options **Filtres d'image** et **Nouvelle acquisition**.
	- Faire pivoter ou retourner l'image acquise si nécessaire.

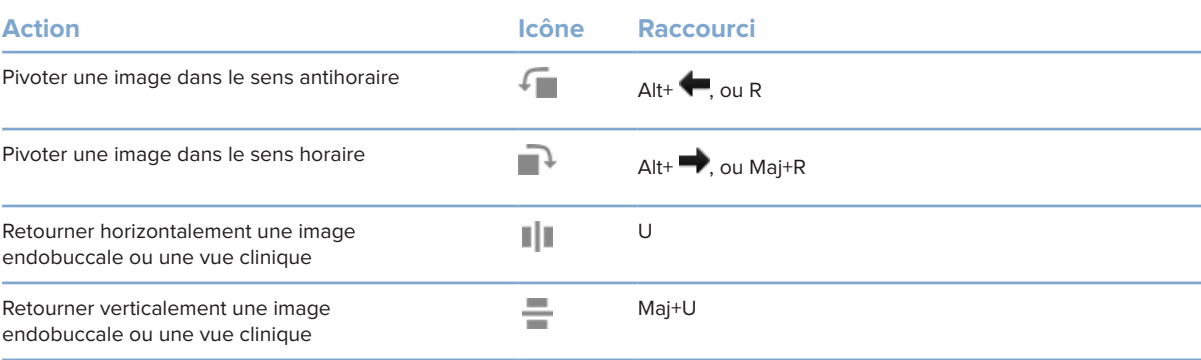

### <span id="page-32-0"></span>**Acquisition d'images guidée avec des caméras endobuccales**

Pour acquérir des images avec une caméra endobuccale et un modèle :

- 1. Lancer une acquisition immédiate.
- 2. Rester dans l'onglet **Guidé**.
- 3. Pour les caméras endobuccales, sélectionner les dents que vous souhaitez acquérir.
- 4. Appuyer sur le bouton du dispositif si disponible ou cliquer sur **Acquérir une image**.
- 5. Pour sélectionner une autre dent dont les images endobuccales seront prises, utiliser la touche ← ou → du clavier. Vous pouvez également cliquer sur la dent dans la plage de dents ou cliquer sur **Précédent** ou **Suivant**.

#### **Remarque**

Lorsqu'une seule image par dent est nécessaire, activer **Passer à la dent suivante après l'acquisition** pour passer automatiquement avec la dent suivante.

6. Cliquer sur **Terminer**.

### **Acquisition d'images libre avec des caméras endobuccales**

Pour acquérir des images avec une caméra endobuccale sans utiliser de modèle :

- 1. Lancer une acquisition immédiate.
- 2. Cliquer sur l'onglet **Libre**.
- 3. Appuyer sur le bouton du dispositif si disponible ou cliquer sur **Acquérir une image**.
- 4. Pour affecter des images acquises à une dent, cliquer sur une vignette d'image en bas et sélectionner la dent correspondante dans la plage de dents.

#### **Remarque**

Affecter une image à plusieurs dents en sélectionnant l'image, c'est-à-dire en cliquant sur une dent et en la faisant glisser sur les autres dents.

5. Cliquer sur **Terminer**.

# <span id="page-33-0"></span>**Scanographie endobuccale**

#### **Scanner 3Shape TRIOS®**

- 1. Cliquer sur **Acquisition**
- 2. Passer la souris sur la vignette du scanner endobuccal 3Shape et cliquer sur **Sélectionner**.
- 3. Démarrer l'acquisition dans l'application 3Shape Dental Desktop.

#### **Remarque**

Pour plus d'informations sur l'intégration d'un scanner endobuccal 3Shape TRIOS, consulter le Guide de démarrage rapide de DTX Studio Core.

- 4. Terminer le procédé d'acquisition.
- 5. L'image est ajoutée à l'onglet **Données du patient** dans le panneau Détails sur le patient.
	- Lorsque la demande d'acquisition est terminée, celle-ci est marquée par une coche.
	- Cliquer sur **Ouvrir Diagnostic** pour ouvrir le dossier patient dans le logiciel DTX Studio Clinic.

# **Scanners DEXIS et Medit**

Le module d'acquisition\* vous permet d'utiliser un scanner endobuccal Medit/DEXIS pris en charge en intégrant Medit Scan ou DEXIS IS ScanFlow avec le logiciel DTX Studio Clinic.

### **Acquisition des données de scanographie endobuccale**

- 1. Sélectionner le dossier du patient dans la liste des patients.
- 2. Cliquer sur **Acquisition**
- 3. Passer la souris sur la vignette du scanner endobuccal et cliquer sur **Sélectionner**.
- 4. Suivre les instructions du module d'acquisition\*.
- 5. Les données traitées sont ajoutées au dossier du patient.
- 6. Si ScanFlow est utilisé et que plusieurs modèles d'occlusion ont été obtenus, cliquer avec le bouton droit de la souris sur l'arcade inférieure ou supérieure dans le logiciel DTX Studio Clinic et cliquer sur **Occlusions** pour faire votre sélection.

#### **Réouverture d'une acquisition**

Les données de scanographie endobuccale obtenues localement peuvent être rouvertes dans le module d'acquisition\*.

#### **Remarque**

Cette opération n'est possible que sur l'ordinateur utilisé pour acquérir les données de numérisation.

Pour rouvrir le module d'acquisition\* afin de modifier l'acquisition, rogner, mesurer et plus encore :

- 1. Depuis un dossier patient, cliquer sur la vignette de l'acquisition IO.
- 2. Cliquer sur **Ouvrir dans Medit Scan** ou **Modifier dans ScanFlow**.

\* Pour les ordinateurs sous Windows uniquement ainsi que l'ordinateur qui a été utilisé pour acquérir les données de l'acquisition endobuccale, où le dossier contenant les données d'acquisition brutes est accessible. Un type de licence approprié ou un abonnement à la fonctionnalité Plus+ de l'intégration Medit Scan ou DEXIS IS ScanFlow est nécessaire. Le module logiciel supplémentaire Medit Scan ou DEXIS IS ScanFlow doit être installé.

### <span id="page-34-0"></span>**Reprise d'acquisition DEXIS IS ScanFlow**

Les données de scanographie endobuccale obtenues localement peuvent être rouvertes dans ScanFlow pour modifier l'acquisition, effectuer des acquisitions supplémentaires, rogner, mesurer et plus :

- 1. Dans un dossier patient, sélectionner la vignette de l'acquisition IO du dispositif DEXIS IS.
- 2. Cliquer sur **...** et sélectionner Reprendre dans ScanFlow.

### **Activation des fonctionnalités avancées de ScanFlow**

Activer les fonctionnalités avancées de ScanFlow pour utiliser le DEXIS IS 3800 en mode IO CAM\* ou pour importer les données brutes du dispositif DEXIS.

- 1. Dans la barre latérale des DTX Studio Home Paramètres, cliquer sur **DEXIS IS**.
- 2. Désactiver **Lancer ScanFlow en mode acquisition**.

\* IO CAM n'est disponible que pour les détenteurs d'une licence premium et du dispositif DEXIS IS 3800 pour modifier l'acquisition, effectuer des acquisitions supplémentaires, rogner, mesurer et plus encore.

# <span id="page-35-1"></span><span id="page-35-0"></span>**Réalisation d'un diagnostic ou d'une planification d'un traitement**

Ouvrir un dossier patient dans le logiciel DTX Studio Clinic pour consulter et examiner les données du patient, ainsi que pour ajouter des résultats et des mesures au dossier patient.

Dans DTX Studio Home, sélectionner un patient dans la liste **Patients** et cliquer sur **Ouvrir le dossier d'un**  patient **1.** Autre possibilité, double-cliquer sur le nom du patient dans la liste des patients ou appuyer sur [O].

Les fonctionnalités dépendent du type de licence DTX Studio Clinic :

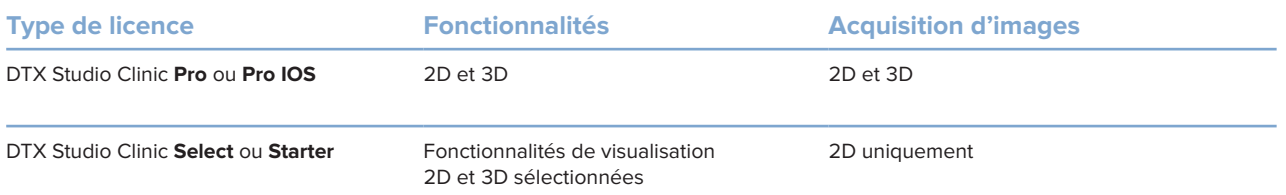

# **Exploration du DTX Studio Clinic**

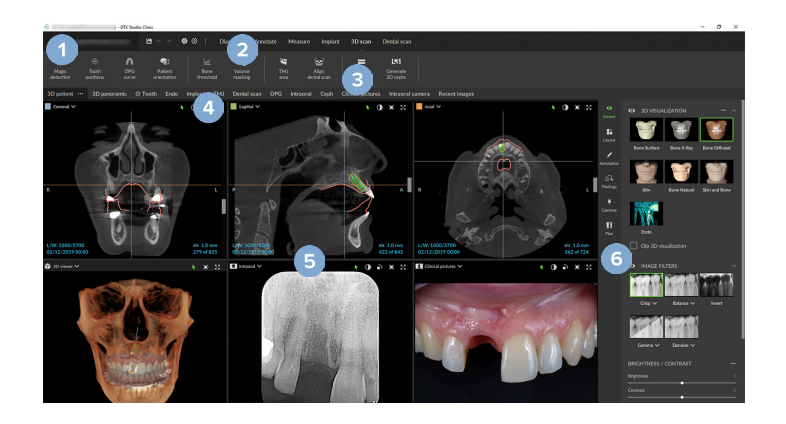

- **1** Menu Patient
- **2** Barre de menu
- **3** Barre d'outils
- **4** Barre d'espace de travail
- **5** Espace de travail SmartLayout
- **6** SmartPanel

# <span id="page-36-0"></span>**Utilisation du menu Patient**

Pour ouvrir le menu Patient dans le logiciel DTX Studio Clinic, cliquer sur dans le coin supérieur gauche.

### **Options de menu**

- **Nouveau** : pour créer un nouveau diagnostic.
- **Ouvrir** : pour ouvrir un diagnostic existant.
- **Enregistre** : pour enregistrer le diagnostic ouvert.
- **Aide** : pour ouvrir le site Web de documentation d'aide.
- **Contacter l'assistance** : pour ouvrir le site Web de l'assistance technique.
- **Vidéos de formation** : pour ouvrir le site Web hébergeant les vidéos de formation.
- **Raccourcis clavier** : pour afficher les raccourcis clavier.
- **Présentation du produit** : pour ouvrir la présentation du produit pour découvrir le logiciel DTX Studio Clinic.
- **Préférences** : pour modifier les paramètres tels que **Espace de travail par défaut**, **Performances**, **Paramètres de l'image**, **Vue 3D** et **Outils**.
- **Fermer dossier patient** : pour fermer la fenêtre DTX Studio Clinic.

## **Actions**

- Acquérir: pour acquérir des données directement. Cliquer aussi sur **dans la barre de menu.**
- **Importer** : pour importer des données dans le diagnostic ouvert.
- **Exporter** : pour exporter des données ou des rapports de diagnostic des patients.
- **Partager** : pour partager une présentation 3D.

### **Schéma dentaire**

Le schéma dentaire du menu Patient donne une vue d'ensemble de l'état dentaire dans le diagnostic ouvert.

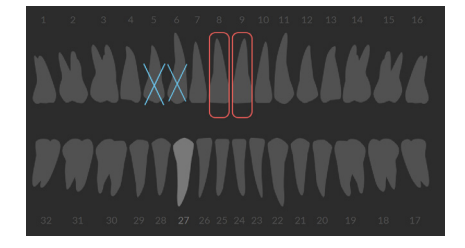

#### **Remarque**

Si le patient a moins de huit ans, c'est le schéma dentaire des dents de lait qui s'affiche. Penser à changer la numérotation des dents manuellement pour passer à un schéma dentaire adulte quand le patient grandit.

### <span id="page-37-0"></span>**Modification du schéma dentaire**

Pour modifier un schéma dentaire, cliquer sur une dent dans le schéma, puis sélectionner l'une des options suivantes :

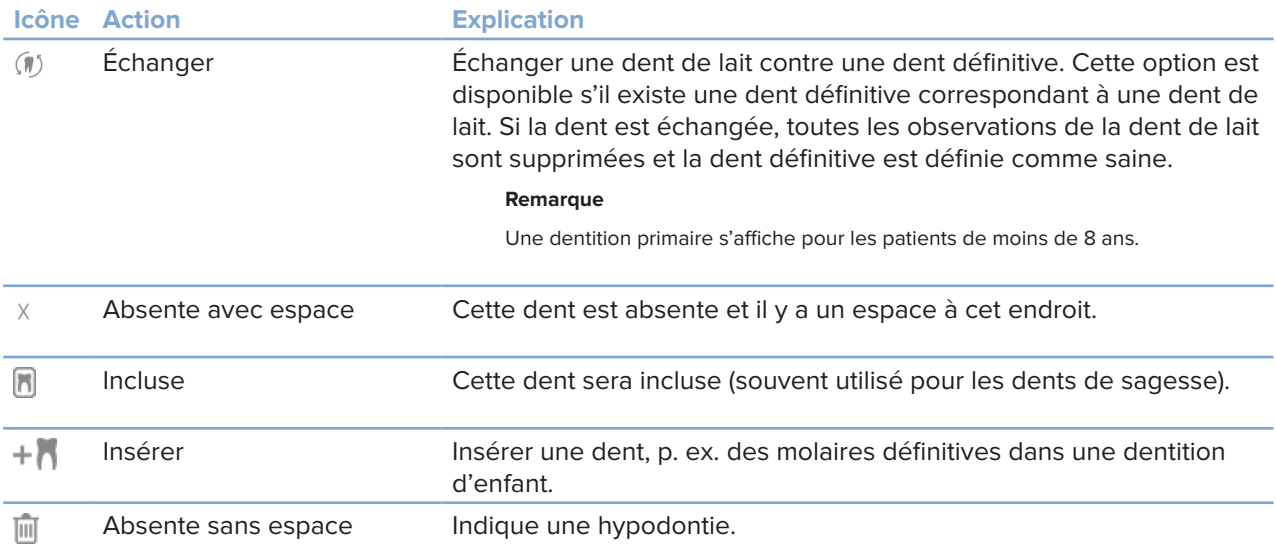

### **Données de diagnostic**

Sous le schéma dentaire, les acquisitions et les images pour le diagnostic ouvert sont présentées par type de données et triées par date d'acquisition. Toutes les planifications d'implants terminées sont également affichées ici.

Cliquer sur une vignette pour inclure ou exclure les données du patient.

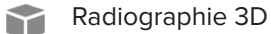

- **Panoramique**
- **Clichés endobuccaux**
- Ce Cliché encéphalométrique
- **Vues cliniques**
- Captures d'écran
- $\Omega$ Scanner du visage
- **Correct Acquisition IO**

### **Réglage de l'arrière-plan de la Vue des acquisitions 3D et IO**

- 1. Depuis la fenêtre **Préférences**, cliquer sur **Vue 3D**.
- 2. Sélectionner **Couleur unie**.
- 3. Sélectionner une couleur dans le menu déroulant ou sélectionner **Personnalisé** pour sélectionner une autre couleur.
- 4. Cliquer sur **OK**.

### <span id="page-38-0"></span>**Réglage du niveau de zoom par défaut des images**

Pour définir le niveau de zoom par défaut des images affichées :

- 1. Depuis la fenêtre **Préférences**, cliquer sur **Espace de travail**.
- 2. Dans la liste **Taille de l'image par défaut**, sélectionner la valeur d'agrandissement par défaut.
- 3. Cliquer sur **OK**.

# <span id="page-38-1"></span>**Interaction avec les vues**

Cliquer avec le bouton droit de la souris n'importe où dans une vue pour accéder aux actions générales de la vue. Cliquer avec le bouton droit de la souris sur un objet (p. ex. implant, annotation, zone cible,…) pour voir ses actions spécifiques.

Utiliser la souris pour interagir avec les vues. Pour remplacer les commandes par défaut de la vue 3D par celles de DTX Studio Implant ou d'Invivo, accéder au menu des préférences de la **Vue 3D**.

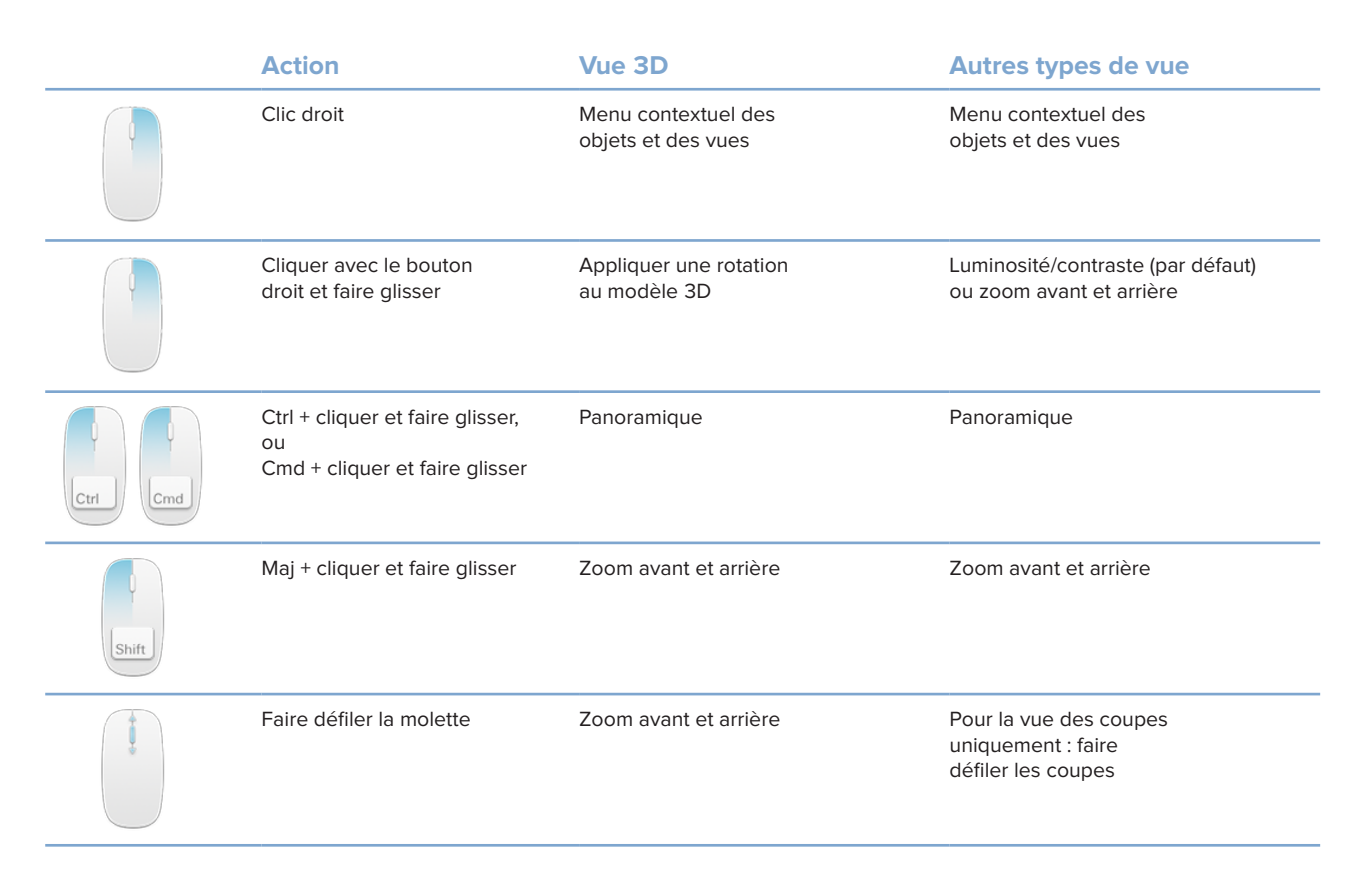

# <span id="page-39-0"></span>**Espaces de travail**

Sélectionner un espace de travail dans la barre d'espaces de travail ou utiliser la touche de raccourci correspondante, si elle est disponible (voir la section [«Ressources d'apprentissage et contact avec](#page-19-1)  [l'assistance»](#page-19-1) en page [20\)](#page-19-1).

#### Remarque

Ne sont affichés que les espaces de travail pour lesquels des images ou des données ont été ajoutées au diagnostic.

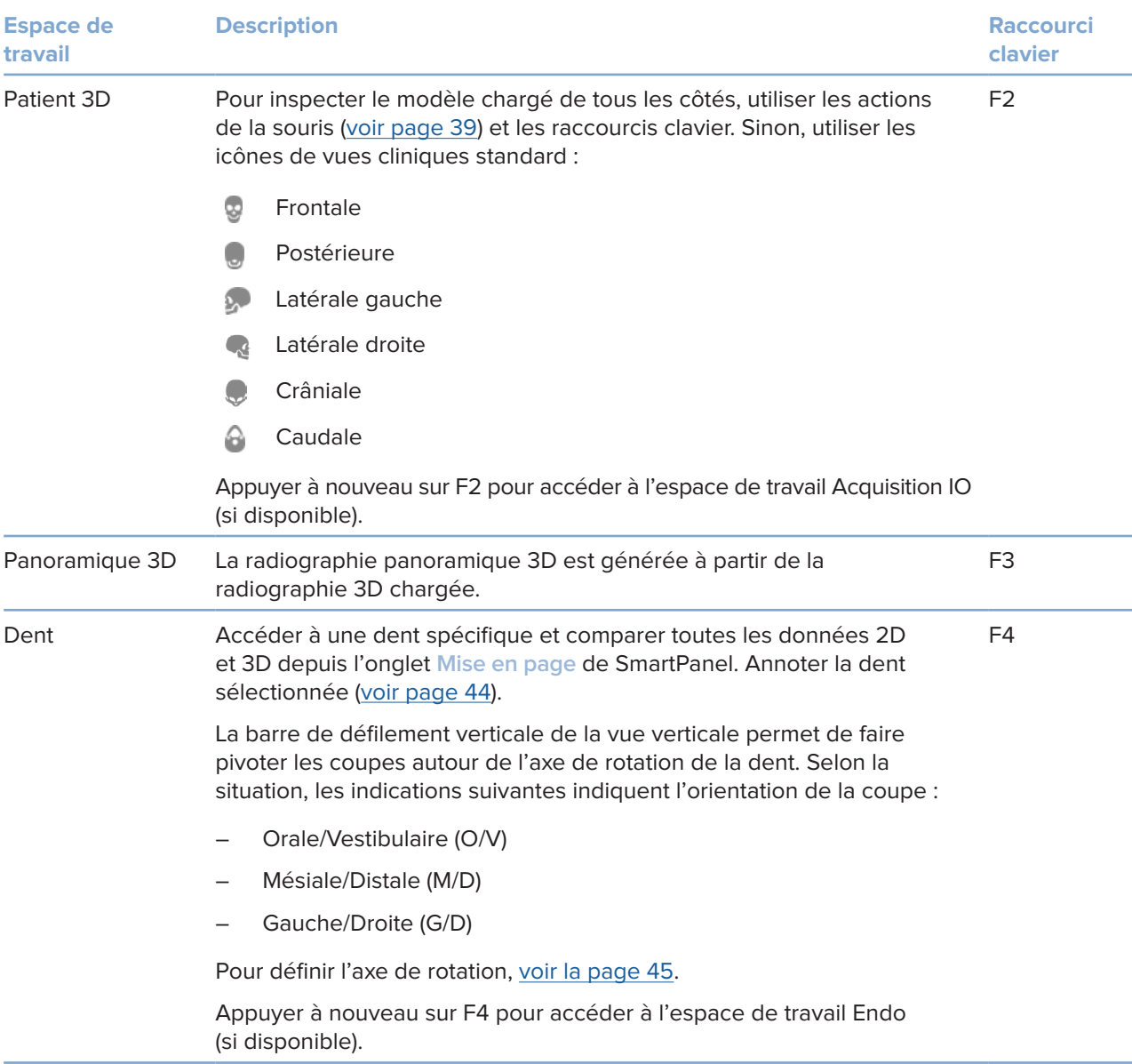

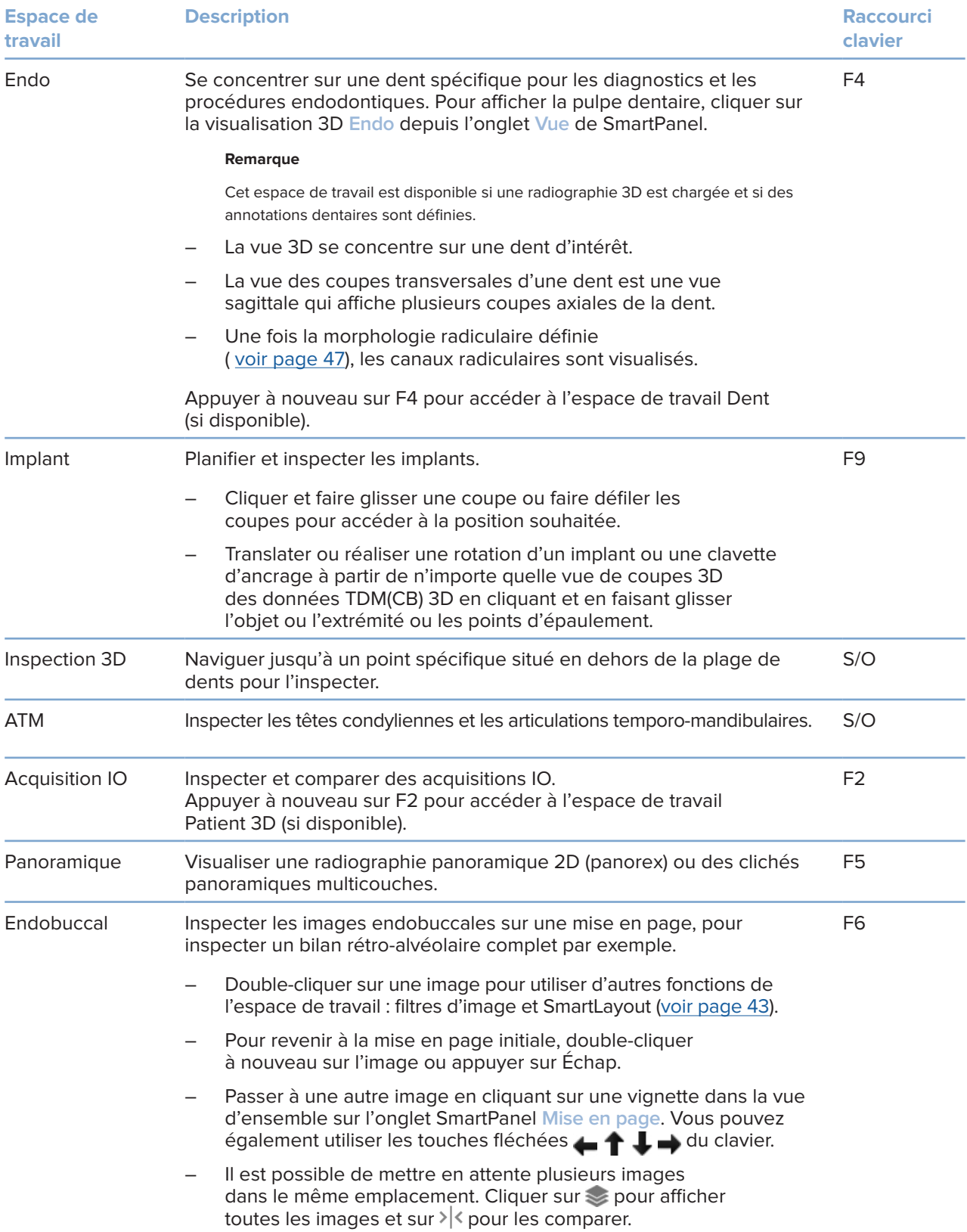

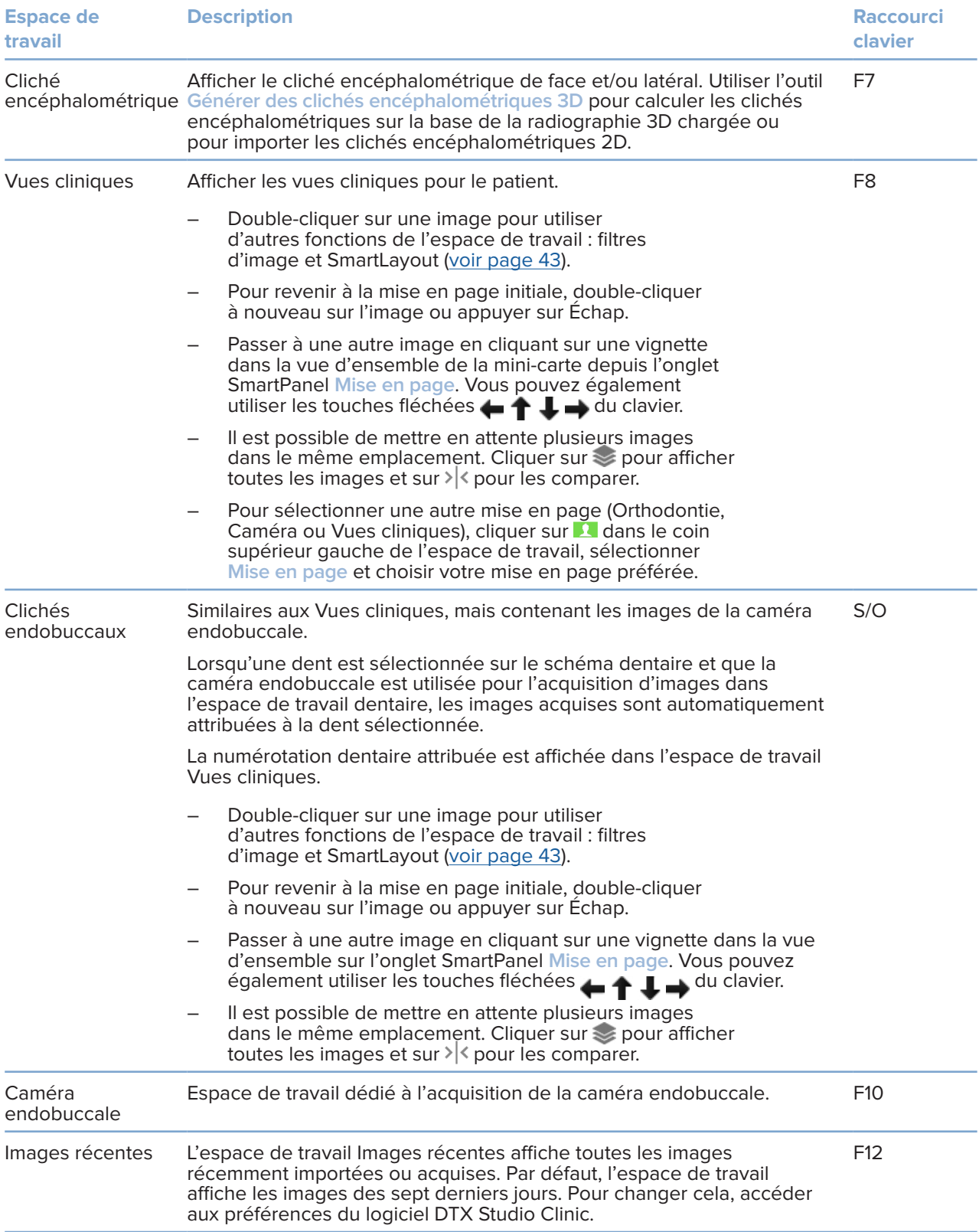

#### <span id="page-42-0"></span>**Personnalisation des espaces de travail**

- 1. Depuis la fenêtre **Préférences**, cliquer sur **Espace de travail**.
- 2. Depuis la liste **Espace de travail par défaut**, sélectionner l'espace de travail à afficher par défaut lors de l'ouverture du logiciel DTX Studio Clinic. Le paramètre standard est **Données les plus récentes**, à savoir l'espace de travail associé à la dernière image acquise ou importée.
- 3. Il est également possible de modifier le nombre de jours dans le champ **Images récentes** pour les images à afficher dans l'espace de travail **Images récentes**. La valeur par défaut est 7.
- 4. Cliquer sur **OK**.

#### **Affichage de toutes les informations dentaires associées à SmartFocusSmartFocus™**

Pour activer SmartFocus dans une vue compatible, appuyer sur la barre d'espace. Ou cliquer sur  $\oplus$  dans la barre de menu supérieure.

- Cliquer sur une région dentaire pour accéder à l'espace de travail de la dent et pour charger éventuellement les données correspondant à cette dent spécifique dans les vues.
- Cliquer sur une région en dehors de la plage des dents pour accéder à l'espace de travail Inspection 3D.

#### <span id="page-42-1"></span>**Personnalisation des vues avec SmartLayout™**

Personnaliser un espace de travail en ajoutant ou en supprimant des vues via l'onglet **Mise en page** de SmartPanel et en modifiant les proportions desdites vues.

- Pour ajouter une autre vue à l'espace de travail, cliquer sur une vignette dans l'onglet **Mise en page** de SmartPanel.
- Cliquer à nouveau sur la vignette pour supprimer la vue de l'espace de travail.
- Pour modifier la proportion des vues, faire glisser l'un des séparateurs de fenêtres.
- Pour fermer une vue, cliquer sur le titre de la fenêtre en haut à gauche. Sélectionner **Fermer la vue**. Sinon, appuyer sur [Q].
- Pour trier par modalité ou date ou pour faire apparaître les images sélectionnées en premier, cliquer sur le menu déroulant **Trier par** et sélectionner soit **Modalité**, **Date** ou **Premier sélectionné**.
- Pour enregistrer la mise en page de l'espace de travail, cliquer sur  $\cdots$  à côté du titre de l'espace de travail et sélectionner **Enregistrer la présentation de l'espace de travail**. Cette mise en page est définie comme disposition par défaut pour les nouveaux diagnostics de patient. Pour réinitialiser les vues, cliquer sur **Réinitialiser l'espace de travail**.

#### **Fusion des acquisitions IO avec des radiographies 3D**

Pour fusionner une acquisition IO avec une radiographie 3D dans l'espace de travail Patient 3D :

- 1. Cliquer sur Fusionner avec la radiographie 3D  $\mathscr{B}$  dans le menu Acquisition IO.
- 2. Sélectionner une acquisition IO et cliquer sur **Suivant**.
- 3. Si besoin, indiquer les points correspondants et utiliser le curseur **Seuil osseux** pour ajuster la visualisation.
- 4. Vérifier l'alignement.
- 5. Cliquer sur **Terminer**.

### <span id="page-43-0"></span>**Utilisation de la barre de vignettes**

Au bas de l'espace de travail Endobuccal et des espaces de travail Vues cliniques, une barre de vignettes regroupe les images qui sont ajoutées au diagnostic, mais ne sont pas affichées dans la vue de l'espace de travail.

- Faire glisser une image depuis la barre des vignettes et la déposer sur un emplacement.
- Si cet emplacement contient déjà une image, celle-ci est remplacée par la nouvelle et rajoutée à la barre des vignettes.

### <span id="page-43-1"></span>**Ajout des résultats de diagnostic**

L'onglet **Résultats** dans SmartPanel vous permet de noter les pathologies dentaires, les problèmes de mâchoire ou d'autres résultats de diagnostic au niveau de la dent.

- Pour ajouter un résultat de diagnostic prédéfini à la dent, cliquer sur **Ajouter un résultat** depuis le menu **Diagnostic** ou depuis l'onglet **Résultats** dans SmartPanel. Si nécessaire, il est possible d'inclure une capture d'écran en cliquant sur **Captures d'écran** sur un résultat.
- Pour supprimer le résultat, faire passer la souris dessus ou sélectionner le résultat, puis cliquer sur l'icône **et sélectionner Supprimer.**
- Pour ajouter un résultat personnalisé au diagnostic, saisir un nom personnalisé dans le champ de recherche, puis appuyer sur la touche Entrée ou cliquer sur **Ajouter**.
- Cliquer sur le menu déroulant pour attribuer un statut, si nécessaire.

#### **Remarques**

Depuis l'espace de travail Dent, l'état est aussi visible sur le schéma dentaire.

Si le résultat est ajouté dans l'espace de travail Dent, celui-ci sera ajouté à la dent concernée.

Si le résultat est créé dans un autre espace de travail, cliquer sur l'emplacement de la dent et saisir le numéro de la dent pour affecter le résultat à la dent concernée.

## **Schéma dentaire SmartPanel**

Depuis l'espace de travail Dent et l'espace de travail Endo, un schéma dentaire est affiché au-dessus de l'onglet SmartPanel.

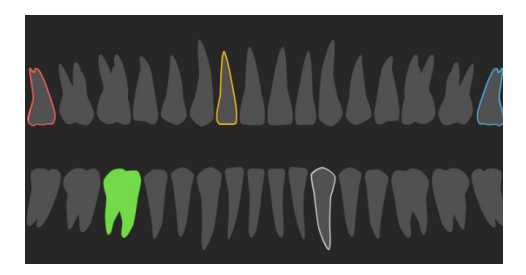

- La dent active, pour laquelle les données sont affichées dans l'espace de travail, est surlignée en vert.
- Sélectionner une autre dent en cliquant dessus sur le schéma dentaire.
- Sous le schéma dentaire, cliquer sur  $\leq$  pour revenir à la dent précédente ou sur  $\rightarrow$  pour passer à la suivante.

<span id="page-44-0"></span>Une dent qui a au moins un résultat est entourée par un trait de couleur. La couleur dépend du statut du traitement du résultat.

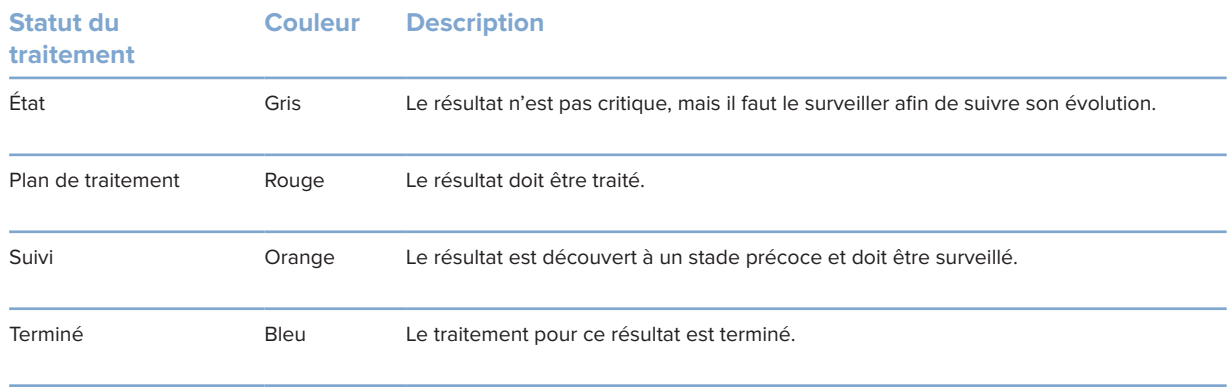

#### **Ajustement du seuil osseux**

Pour ajuster le seuil osseux, faire un clic droit sur les données TDM(CB) dans la vue 3D et sélectionner **Seuil osseux**. Utiliser la barre de défilement pour définir le seuil souhaité.

Sinon, depuis l'onglet **Vue** dans SmartPanel, utiliser la barre de défilement **Seuil de visualisation 3D**.

#### <span id="page-44-1"></span>**Ajustement des coupes**

- Déplacer une coupe en faisant défiler la ligne de coupe, en cliquant dessus et en la faisant glisser. Vous pouvez également déplacer la barre de défilement grise vers la droite.
- Faire pivoter une coupe en cliquant dessus et en faisant glisser l'une des extrémités de la coupe. Faire glisser le curseur de la souris vers l'intérieur de la vue pour faire pivoter les données d'image autour du point central de la vue.
- La position de la coupe est enregistrée.
- Pour revenir à la position par défaut, cliquer avec le bouton droit de la souris sur la vue de coupe et sélectionner **Réinitialiser l'axe de la coupe**.

#### **Rognage du volume 3D**

Depuis l'onglet **Vue** de l'espace de travail Patient 3D, Dent et Inspection 3D de SmartPanel, sélectionner **Rogner la visualisation 3D** pour masquer une partie du volume 3D et inspecter certaines zones du volume.

### **Utilisation de caméras endobuccales dans les espaces de travail**

Pour acquérir des images endobuccales avec une caméra endobuccale dentaire USB directement dans l'espace de travail Caméra endobuccale ou depuis un autre espace de travail :

- 1. Cliquer sur l'onglet de l'espace de travail **Caméra endobuccale** ou cliquer sur l'onglet **Caméras** de SmartPanel pour tous les autres espaces de travail.
- 2. Cliquer sur la vignette d'une caméra, si nécessaire.
- 3. Appuyer sur le bouton du dispositif pour acquérir l'image. Sinon, cliquer sur **Acquisition d'image** en bas.

### <span id="page-45-0"></span>**Modification d'images dans l'espace de travail Vues cliniques**

Double-cliquer sur l'image que vous souhaitez modifier.

- Pour retourner, faire pivoter, recadrer ou redresser une vue clinique, cliquer avec le bouton droit sur l'image et sélectionner l'action correspondante. Sinon, cliquer sur **1** dans le coin supérieur gauche de l'espace de travail.
- Pour appliquer la même modification à d'autres images, cliquer sur une autre image de la mini-carte de l'onglet SmartPanel **Mise en page**.

#### **Création et modification d'objets Implant dans l'espace de travail Implant**

– Pour verrouiller un implant ou une clavette d'ancrage, ajuster la rotation ou modifier les informations relatives aux objets, faire un clic droit sur l'objet depuis l'une des vues affichées et sélectionner l'option correspondante.

Sinon, pour modifier les informations relatives aux objets ou pour verrouiller la planification de l'implant ou la clavette d'ancrage, passer le curseur de la souris sur l'onglet SmartPanel **Planification**  de l'implant et cliquez sur  $\rightarrow$  Modifier les informations ou cliquer sur  $\cdots$  et sélectionner Verrouiller.

– Pour dupliquer une planification de l'implant, cliquer à côté de l'intitulé de l'onglet Planification de l'implant de SmartPanel sur **···** et sélectionner Dupliquer.

Remarque

<span id="page-45-1"></span>S'assurer de mettre à jour un guide chirurgical préparé après avoir modifié un implant ou une clavette d'ancrage. Passer le curseur de la souris sur une vignette au niveau de l'onglet SmartPanel **Planification de l'implant** et sélectionner **Mettre à jour**.

# **Finalisation du guide chirurgical**

#### **Approbation dans DTX Studio Clinic**

Une fois l'acquisition IO fusionnée avec la radiographie 3D, le guide chirurgical peut être préparé.

- 1. Cliquer sur Préparer le guide chirurgical <sup>@</sup> depuis le menu Planification.
- 2. Définir la plage du guide chirurgical et configurer le bon type de gaine.
- 3. Cliquer sur **Terminé**.
- 4. Depuis l'espace de travail Implant, cliquer sur l'onglet **Planification de l'implant**.
- 5. Passer le curseur de la souris sur la vignette du guide chirurgical et sélectionner **Accepter**.
- 6. Saisir un identifiant. Cliquer sur **Suivant**.
- 7. Lire attentivement le contrat. Pour accepter, cliquer sur **J'ai lu et j'accepte tout ce qui précède**.
- 8. Cliquer sur **Accepter**.
- 9. Enregistrer le dossier patient et fermer le logiciel DTX Studio Clinic.

#### <span id="page-46-1"></span><span id="page-46-0"></span>**Calcul et clôture dans DTX Studio Home**

- 1. Dans DTX Studio Home, sélectionner le dossier patient dans la liste Patients.
- 2. Cliquer sur Plus ....
- 3. Cliquer sur Guide chirurgical <sup>.</sup>.
- 4. Sélectionner un guide chirurgical.
- 5. Choisir les paramètres d'impression et d'exportation préférés.
- 6. Cliquer sur **Calculer**.
- 7. Cliquer sur **Indiquer l'ID** et cliquer sur le modèle 3D pour ajouter un intitulé sur le modèle du guide chirurgical pour une meilleure identification une fois ce dernier imprimé.
- 8. Cliquer avec le bouton droit pour confirmer.
- 9. Cliquer sur **Terminer**.
- 10. Le modèle du guide chirurgical et les documents d'instruction ont été ajoutés au dossier patient.
- 11. Inspecter le modèle. Pour ajuster le guide chirurgical, modifier la planification de l'implant (si besoin), suivre à nouveau le processus de l'assistant du modèle chirurgical, valider le modèle et l'exporter à nouveau.

# **Outils**

La barre d'outils propose des outils pour diagnostiquer, mesurer, planifier des traitements et modifier les données acquises.

Tous les outils ne seront pas disponibles depuis l'ensemble des espaces de travail. Les outils non disponibles sont grisés.

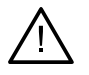

### Avertissement

La précision des mesures dépend des données de l'image, du matériel d'acquisition utilisé, de son étalonnage et des paramètres d'acquisition. La mesure ne peut pas être plus précise que la résolution de l'image. Le logiciel DTX Studio Clinic indique la valeur, arrondie à un chiffre après la virgule, sur la base des points positionnés par l'utilisateur.

Cliquer sur l'un des onglets de la barre d'outils pour accéder aux outils sous-jacents.

#### **Onglet Diagnostic**

Définir l'épaisseur de coupe d'une vue de coupe 3D. Cliquer sur la vue de coupe 3D et la faire glisser horizontalement pour régler l'épaisseur de coupe de la radiographie. Faire un clic droit pour terminer.

#### **Remarque**

Pour définir une épaisseur de coupe par défaut, aller dans l'onglet **Paramètres de l'image** dans les paramètres de DTX Studio Home ou les préférences de DTX Studio Clinic. Depuis le menu déroulant en haut à droite, sélectionner **Coupes 3D**, **Panoramique** ou **Dent**. Sélectionner l'épaisseur souhaitée dans le menu déroulant **Épaisseur de coupe**.

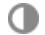

Faire glisser une vue pour régler la luminosité et le contraste :

- À l'horizontale : modifier les contrastes.
- À la verticale modifier la luminosité.

#### **Remarque**

Lorsque l'outil de luminosité et de contraste est utilisé avec des images en niveaux de gris, les valeurs de la luminosité et du contraste sont mises à jour en conséquence.

# **Onglet Diagnostic**

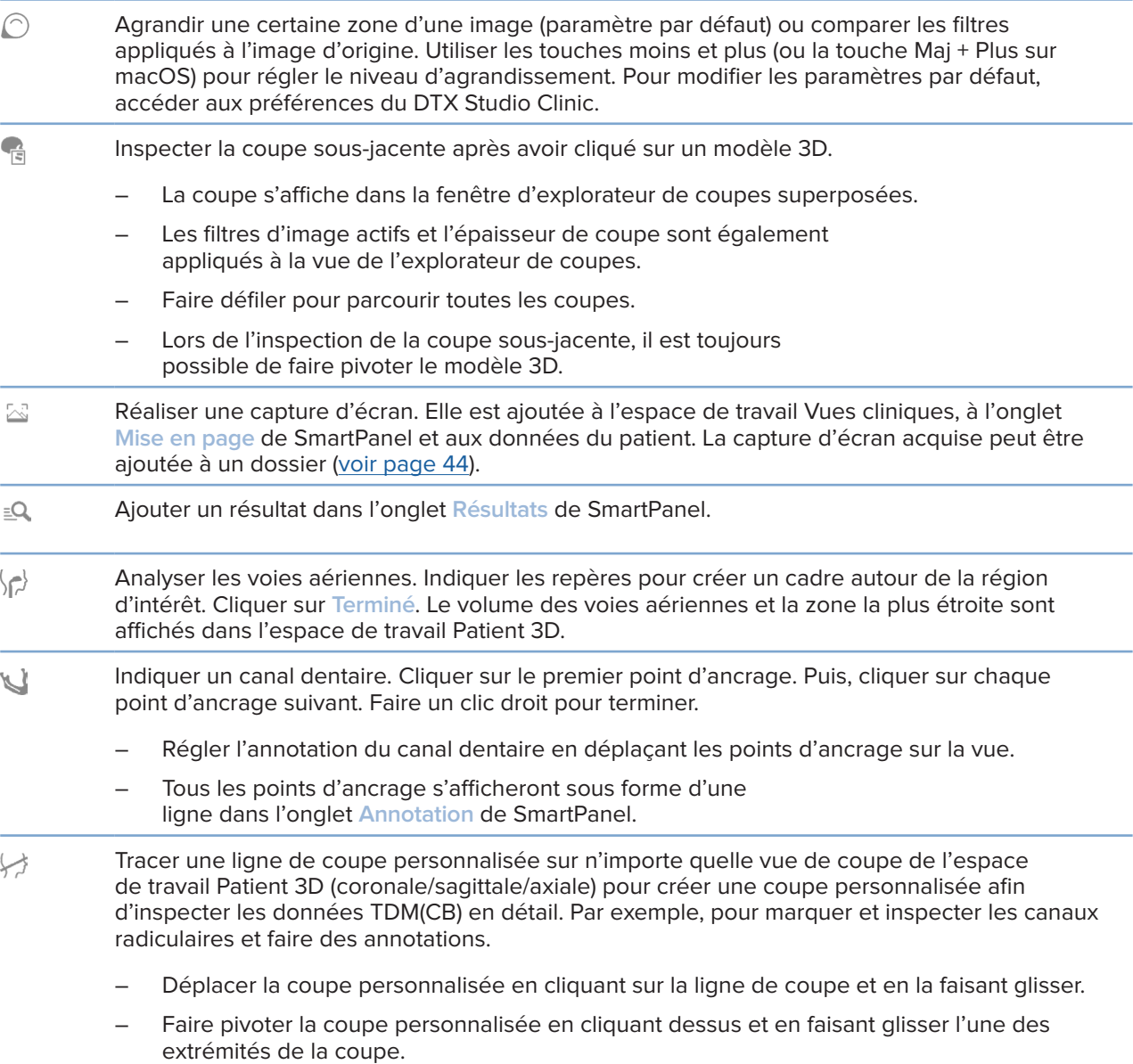

# <span id="page-48-0"></span>**Onglet Diagnostic**

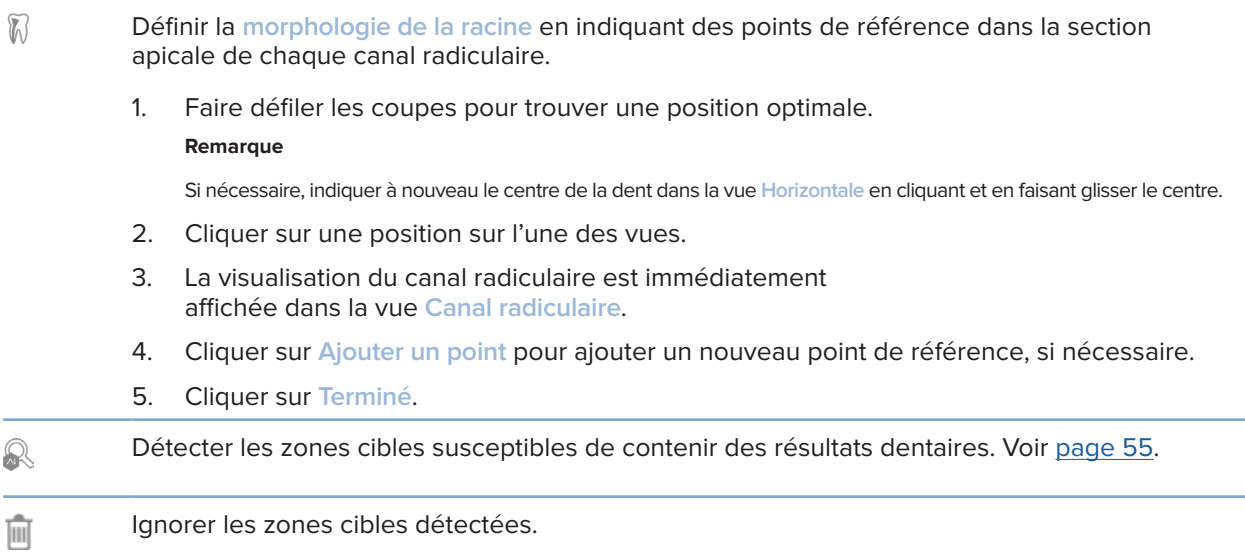

# **Onglet Annotation**

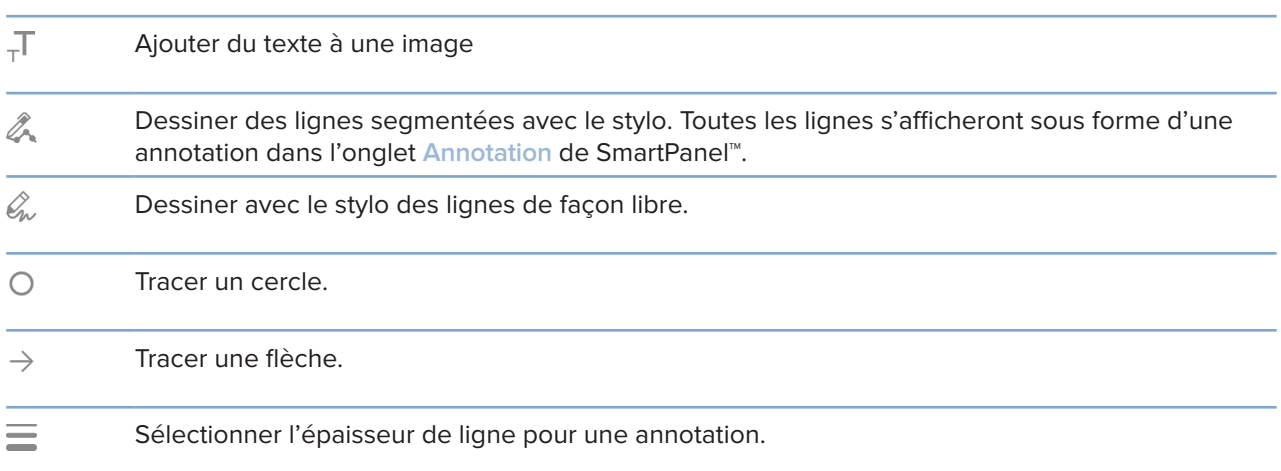

# **Onglet Mesure**

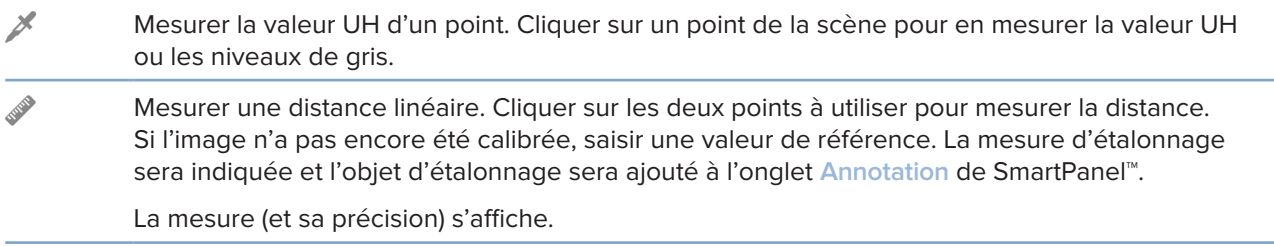

### **Onglet Mesure**

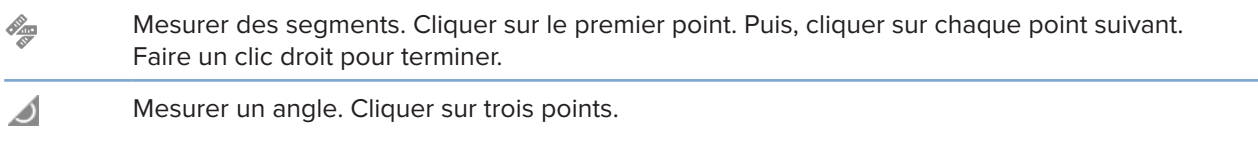

#### **Onglet Planification**

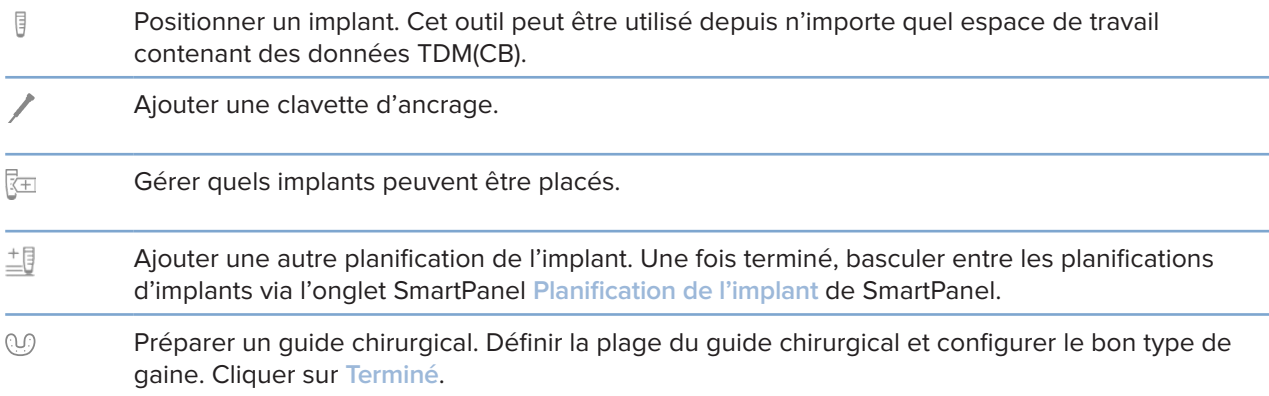

### **Onglet Radiographie 3D**

 $\Omega$ Configurer automatiquement les données TDM(CB) et l'annotation du nerf mandibulaire à l'aide de l'algorithme MagicAssist codé par IA. Tous les points détectés automatiquement peuvent être ajustés manuellement.

> Les radiographies 3D contenant des attributs automatiquement détectés sont étiquetées « Auto » dans le coin inférieur droit.

- $\bullet$ Modifier l'orientation du modèle patient. Le modèle patient 3D peut être orienté dans la position souhaitée en déplaçant et en faisant pivoter le modèle dans les vues 3D.
	- 1. Cliquer sur l'icône de panoramique vou l'icône de rotation  $\mathcal O$ , ou appuyer sur la touche de tabulation pour passer du mode rotation au mode déplacement et inversement. Le mode sélectionné apparaît en vert.
	- 2. Faire glisser le modèle jusqu'à ce qu'il soit correctement aligné sur les lignes de référence.
	- 3. Cliquer sur **Terminé**.

# **Onglet Radiographie 3D**

 $\bigcap$ Ajuster la courbe panoramique. Indiquer les points et les dents comme demandé. Si les dents n'apparaissent pas clairement, faire défiler ou utiliser le curseur gris à droite pour ajuster la position de la coupe axiale par rapport au plan indiquant le montage prospectif des dents du commerce (convergeant à peu près avec le plan occlusal). Si nécessaire, régler la courbe : – Cliquer sur des points de contrôle individuels et les faire glisser pour ajuster la courbe. – Cliquer sur la courbe pour ajouter un nouveau point de contrôle. – Cliquer sur la zone alentour et la faire glisser pour déplacer la courbe complète.  $\frac{1}{2}$ Définir la zone ATM. Indiquer la position de la tête condylienne, comme illustré dans l'assistant. Cliquer sur **Terminé**. L'espace de travail ATM est ouvert afin de pouvoir comparer la position des têtes condyliennes gauche et droite et d'examiner la zone de l'articulation temporomandibulaire. Ajuster la position des dents. Sur le schéma dentaire, sélectionner la dent que vous souhaitez calibrer. Faire glisser la dent sur la coupe axiale jusqu'à atteindre le bon positionnement. Ajuster l'axe de la dent sur la coupe perpendiculaire. Nettoyer le modèle patient en supprimant les pièces redondantes. Cliquer sur un point de la **A** scène pour commencer un tracé autour de la section qui doit être supprimée. Cliquer avec le bouton droit pour confirmer. **Remarque** Pour restaurer le modèle patient d'origine, cliquer sur à côté de **Visualisation 3D** dans l'onglet **Vue** de SmartPanel. Sélectionner **Réinitialiser le modèle 3D**. Générer une radiographie panoramique. La vue panoramique (coupe) est ajoutée aux données  $\mathcal{L}^{\mathcal{L}}$ du patient sous la forme d'une image 2D. L'image générée est affichée dans l'espace de travail Panoramique. Générer des clichés encéphalométriques 3D à partir de la radiographie 3D importée.  $\mathbf{Q}$ 

## **Onglet Acquisition IO**

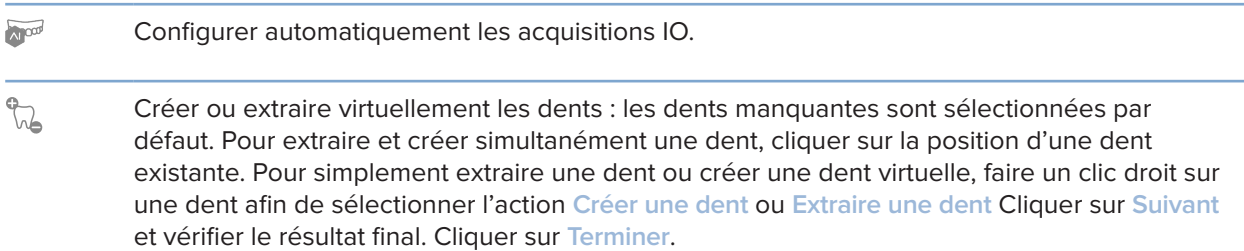

#### **Remarque**

Pour afficher l'acquisition IO d'origine, cliquer sur l'onglet **Vue** de SmartPanel. Sélectionner l'acquisition IO modifiée, cliquer sur et sélectionner **Modèle d'acquisition d'origine**. Sinon, faire un clic droit sur le modèle d'acquisition endobuccal depuis la vue de l'espace de travail, sélectionner **Acquisitions IO**, puis **Modèle d'acquisition d'origine**.

### <span id="page-51-0"></span>**Onglet Acquisition IO**

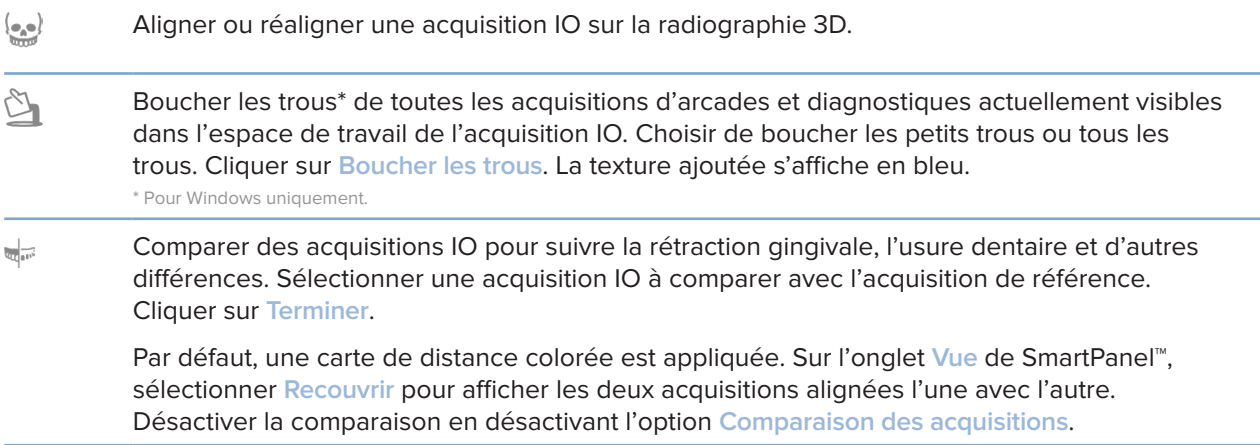

# <span id="page-51-1"></span>**Rapports**

#### **Création de rapports**

Pour créer un rapport contenant des résultats ou afin de l'utiliser comme modèle pour les lettres relatives aux patients :

- 1. Dans le logiciel DTX Studio Clinic, ouvrir le menu Patient.
- 2. Cliquer sur Exporter  $\mathbf{\hat{\mathbb{L}}}$  et sélectionner Rapport.
- 3. Sélectionner un modèle de rapport.
- 4. Cliquer sur **Exporter le rapport**.
- 5. Le rapport est exporté dans un format .odt modifiable et ouvert dans l'éditeur de texte par défaut, par exemple Microsoft Office, LibreOffice ou OpenOffice Writer.
- 6. Apporter des modifications, si nécessaire.
- 7. Enregistrer le rapport.

## **Ajout de logos personnalisés de cabinets**

Par défaut, l'icône du logiciel DTX Studio Clinic est ajoutée à l'en-tête des rapports. Pour ajouter un logo personnalisé :

- 1. Dans la barre latérale des DTX Studio Home Paramètres, cliquer sur **Général**.
- 2. Cliquer sur **Naviguer**.
- 3. Sélectionner un nouveau logo.
- 4. Cliquer sur **Ouvrir**.
- 5. Cliquer sur **OK**.

# <span id="page-52-1"></span><span id="page-52-0"></span>**Ouverture de DTX Studio Implant**

## **Connexion à DTX Studio Clinic et DTX Studio Implant**

- 1. Dans la barre latérale des DTX Studio Home Paramètres, cliquer sur **DTX Studio Implant**.
- 2. Cliquer sur **Naviguer** pour accéder à l'emplacement où DTX Studio Implant est installé sur l'ordinateur.

### **Remarque**

Définir l'emplacement des données du patient au cas où il faudrait ajouter manuellement des données du patient au dossier du patient dans DTX Studio Implant, c'est-à-dire, si un dossier patient existe déjà dans DTX Studio Implant ou que des acquisitions endobuccales sont exportées vers DTX Studio Implant, mais ne sont pas alignées avec la radiographie 3D.

3. Cliquer sur **OK**.

### **Lancement de DTX Studio Implant**

1. Sélectionner le dossier du patient dans la liste des patients. **Remarque**

Au moins une radiographie 3D doit être disponible pour ce patient.

- 2. Cliquer sur *Implant* <sup>(P)</sup>.
- 3. Sélectionner **Ouvrir dossier patient existant** ou **Exporter vers nouv. patient**.
- 4. S'il y a plusieurs radiographies 3D, sélectionner la vignette appropriée.
- 5. Cliquer sur **Exporter**.
- 6. Un message de réussite s'affiche. Cliquer sur **OK**.
- 7. Le dossier patient est créé et/ou ouvert dans DTX Studio Implant.

# <span id="page-52-2"></span>**Commandes et collaborations partenaires**

#### **Commande d'une planification chirurgicale, d'un guide chirurgical ou d'une restauration**

- 1. Sélectionner le dossier du patient dans la liste des patients.
- 2. Cliquer sur Collaborer  $\Leftrightarrow$ .
- **3.** Passer la souris sur Planification chirurgicale  $\overline{J}$ , Guide chirurgical  $\widehat{m}$  ou Restauration  $\widehat{W}$ .
- 4. Cliquer sur **Sélectionner**.
- 5. Sélectionner les données patient à envoyer au laboratoire ou chez le praticien.
- 6. Cliquez sur **Continuer**.
- 7. Une commande à l'état brouillon est créée sur DTX Studio Go. Ajouter les données manquantes et envoyer la commande au laboratoire ou au praticien concerné.
- 8. Cliquer sur **Commandes** dans la barre latérale pour afficher toutes vos commandes. **Remarque**

#### À noter qu'il se peut que la vente de certains produits décrits dans ces instructions d'utilisation ne soit pas autorisée dans tous les pays.

### <span id="page-53-0"></span>**Établissement d'une connexion avec un partenaire**

Certains partenaires tiers peuvent fournir des services directement intégrés à DTX Studio Clinic. La commande peut être créée dans le logiciel DTX Studio Clinic et soumise au système du partenaire.

Si des fournisseurs de services sont disponibles dans votre région, commencer par la connexion à votre compte partenaire dans DTX Studio Go.

- 1. Cliquer sur Collaborer  $\Leftrightarrow$ .
- 2. Passer la souris sur le nom du partenaire et sélectionner **Configurer**.
- 3. Cliquez sur **Continuer**.
- 4. Suivre les instructions dans DTX Studio Go pour terminer la connexion.

#### **Commande directe auprès d'un partenaire**

Une fois la connexion au compte partenaire établie dans DTX Studio Go, il est possible d'utiliser les services associés.

- 1. Cliquer sur Collaborer  $\Leftrightarrow$ .
- 2. Passer la souris sur le nom du partenaire et cliquer sur **Sélectionner**.
- 3. Sélectionner les données du patient à envoyer.
- 4. Cliquez sur **Continuer**.
- 5. Les fichiers sont chargés.
- 6. Continuer le processus de commande sur le site Web du partenaire.
- 7. Une fois soumise, la commande est ajoutée à la vue d'ensemble **Commandes** dans le dossier du patient.

#### **Affichage du dossier du partenaire ou ajout de nouvelles données**

- 1. Sélectionner le dossier du patient dans la liste des patients.
- 2. Cliquer sur l'onglet **Commandes**.
	- Cliquer sur **Afficher le dossier** pour ouvrir le dossier sur le site Web du partenaire.
	- Cliquer sur **Ajouter de nouvelles données** pour joindre de nouvelles données au dossier.

# <span id="page-54-1"></span><span id="page-54-0"></span>**Détection de la zone cible**

# **Qu'est-ce que la détection de zone cible ?**

DTX Studio Clinic permet de détecter automatiquement des zones cibles sur des clichés radiographiques endobuccaux 2D (REB). Les dispositifs d'acquisition de clichés REB peuvent être soit des capteurs numériques, soit des lecteurs de plaques PSP analogiques.

La détection de zone cible est un algorithme codé par IA (intelligence artificielle) utilisant un réseau neuronal convolutif pour la segmentation d'images afin de localiser les régions d'intérêt où pourraient se trouver des résultats dentaires ou un artefact d'acquisition. Une zone cible approuvée est automatiquement convertie en résultat de diagnostic pour ce patient.

Les zones cibles prises en charge pour les résultats dentaires sont les caries, les lésions apicales, les pertes du canal radiculaire, les pertes marginales, les pertes osseuses et le tartre.

Les zones cibles prises en charge pour les artefacts d'acquisition sont les chevauchements et les rayures.

# **Utilisation de la détection de zone cible**

Lorsque des images endobuccales sont acquises ou importées, la détection de zone cible est exécutée automatiquement pour vérifier si les images contiennent des zones nécessitant une attention particulière. La ligne bleue sur les images illustre cette situation.

Si une image montre d'éventuels résultats dentaires, une icône bleue **de la détection de la zone cible** s'affiche dans le coin supérieur gauche de l'image, avec un chiffre indiquant le nombre de résultats dentaires.

Lorsqu'une image ne contient pas l'icône bleue, soit aucun résultat dentaire possible n'a été détecté, soit l'image n'a pas été vérifiée. Cela ne signifie pas qu'il n'y a pas de résultats dentaires. Il convient d'être prudent lors de l'utilisation de cette fonction.

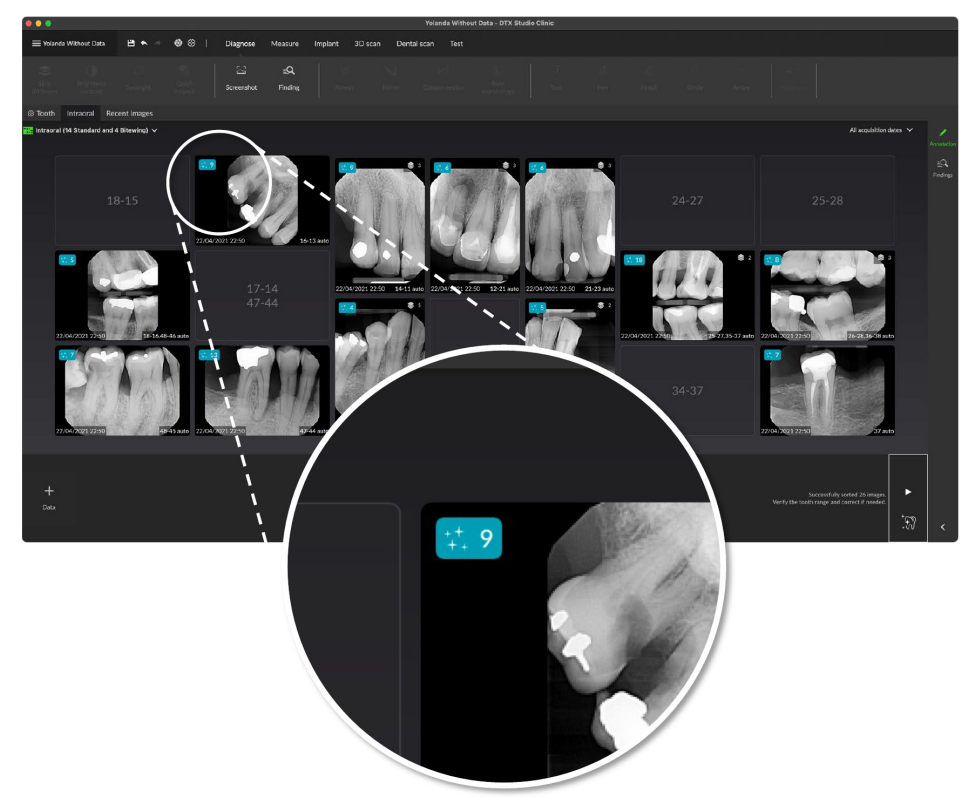

Cliquer sur une image pour l'ouvrir. Les zones cibles sont visualisées sur les images endobuccales à l'aide d'annotations de la zone cible. Ces annotations indiquent le numéro de la dent (s'il est connu) et le type de résultat dentaire potentiel détecté.

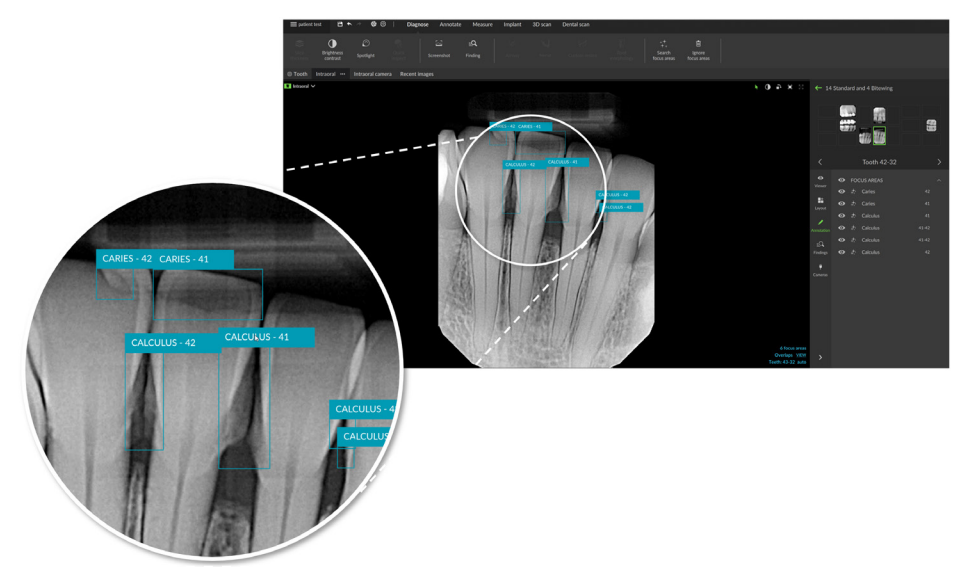

Une indication de la localisation des résultats dentaires potentiels est visualisée lors du survol de la zone cible.

Après analyse, il est possible d'accepter le résultat dentaire potentiel en cliquant avec le bouton gauche de la souris sur la zone cible ou de le refuser en cliquant avec le bouton droit de la souris sur la zone cible.

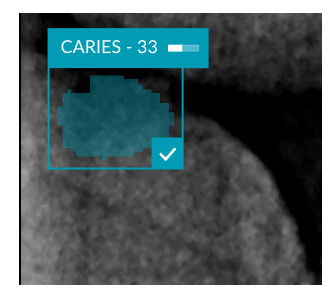

Quand un résultat est accepté, la zone cible devient jaune et se transforme automatiquement en résultat de diagnostic. Il est ajouté à l'onglet SmartPanel **Résultats**.

Les zones cibles sont également répertoriées dans l'onglet **Annotation** de SmartPanel et peuvent être affichées ou masquées grâce aux icônes de visibilité de la fonction de visibilité de SmartPanel.

### **Chevauchements et rayures**

La fonction Détection de la zone cible vérifie également le chevauchement possible de plusieurs dents et/ou la présence de rayures. Si des chevauchements ou des rayures sont détectés, une notification s'affiche dans le coin inférieur droit de l'écran.

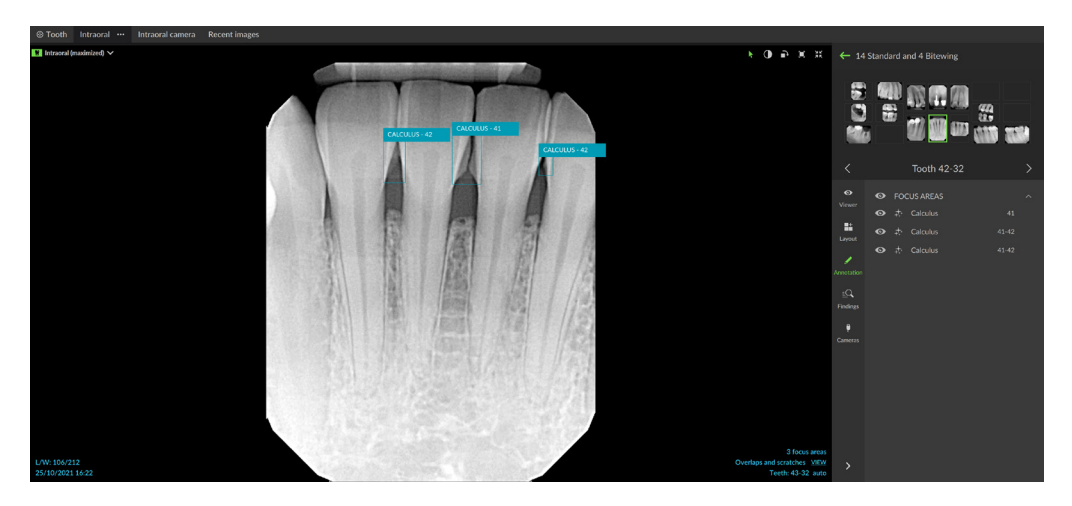

Cliquer sur **Afficher** pour vérifier la notification.

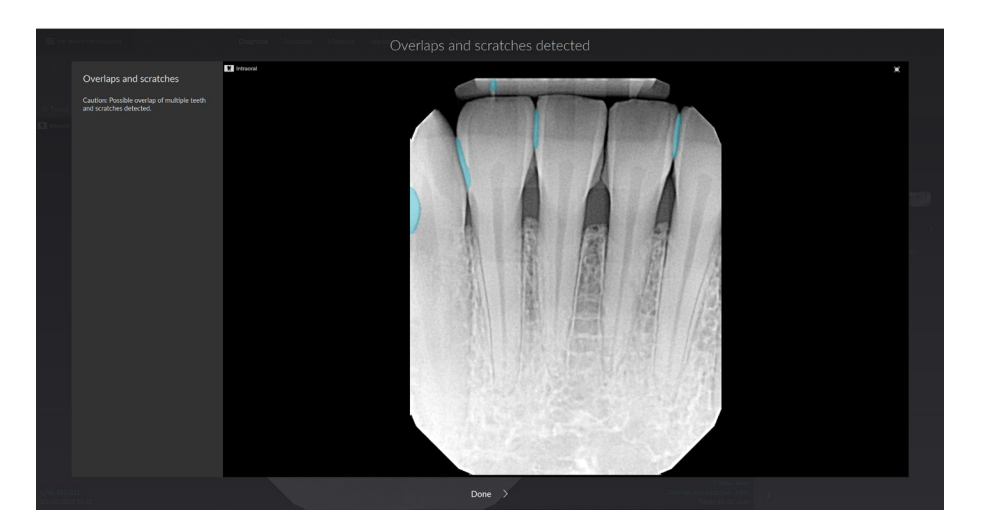

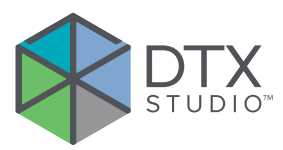

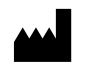

Nobel Biocare AB Box 5190, 402 26 Västra Hamngatan 1, 411 17 Göteborg, Suède

#### www.[nobelbiocare.com](http://www.nobelbiocare.com)

#### **Distribué en Australie par :**

Nobel Biocare Australia Pty Ltd Level 4/7 Eden Park Drive Macquarie Park, NSW 2114 Australie

Tél. : +61 1800 804 597

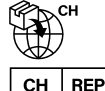

#### **Importateur/représentant pour la Suisse :**

Nobel Biocare Services AG Balz Zimmermann-Strasse 7 8302 Kloten Suisse

#### $UK$ **RP**

#### **Responsable au Royaume-Uni :**

Nobel Biocare UK Ltd. 4 Longwalk Road Stockley Park Uxbridge UB11 1FE Royaume-Uni

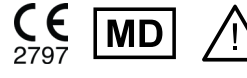

ifu.dtxstudio.com/symbolglossary ifu.dtxstudio.com

#### **Distribué en Nouvelle-Zélande par :**

Nobel Biocare New Zealand Ltd 33 Spartan Road Takanini, Auckland, 2105 Nouvelle-Zélande

Tél. : +64 0 800 441 657

#### **Distribué en Turquie par :**

EOT Dental Sağlık Ürünleri ve Dış Ticaret A.Ş Nispetiye Mah. Aytar Cad. Metro İş Merkezi No: 10/7 Beşiktaş İSTANBUL Tél. : +90 2123614901

GMT 87923 — fr — 2024-01-12 © Nobel Biocare Services AG, 2024 Tous droits réservés.

Nobel Biocare, le logo Nobel Biocare et toutes les autres marques utilisées dans le présent document sont des marques du groupe Nobel Biocare, si rien d'autre n'est stipulé ou n'est évident dans le contexte d'un cas particulier. iPad® est une marque déposée d'Apple® Inc. et Adobe® est une marque déposée d'Adobe Systems Incorporated aux États-Unis et/ou dans d'autres pays. Windows® est une marque déposée de Microsoft® Corp. Les images des produits présentes dans ce document ne sont pas nécessairement à l'échelle. Toutes les images de produits sont présentes à des fins d'illustration uniquement et peuvent ne pas être une représentation exacte du produit.